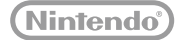

# **:new:** NINTENDO**2DS**.XL

## **Handleiding**

Hartelijk dank voor de aanschaf van dit systeem. Lees voor gebruik deze handleiding zorgvuldig door en let in het bijzonder op de gezondheids- en veiligheidsinformatie op **D** pag. 9 en volg alle instructies zorgvuldig op. Volwassenen dienen toe te zien op het gebruik van dit product door kinderen.

Opmerkingen:

- **•** Zie **D** pag. 2 voor een volledig overzicht van onderdelen die bij dit systeem zijn geleverd.
- **•** In deze handleiding verwijst de term 'Nintendo 3DS-systeem' naar alle systemen in de Nintendo 3DS™-familie, die bestaat uit de New Nintendo 3DS™, de New Nintendo 3DS XL, de New Nintendo 2DS XL, de Nintendo 3DS, de Nintendo 3DS XL en de Nintendo 2DS™.

Nintendo kan van tijd tot tijd productspecificaties wijzigen en de handleiding bijwerken. De meest recente versie van deze handleiding kun je vinden op http://docs.nintendo-europe.com. (Deze dienst is mogelijk niet in alle landen beschikbaar.)

[0612/HOL/HW]

*Dit zegel waarborgt u, dat dit product door Nintendo is gecontroleerd en dat het qua constructie, betrouwbaarheid en entertainmentwaarde volledig aan onze hoge kwaliteitseisen voldoet. Let bij het kopen van spellen en accessoires altijd op dit zegel, zodat u verzekerd bent van een goed werkend Nintendo-systeem.*

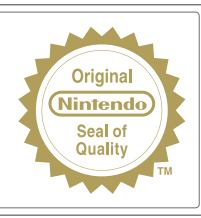

#### Bedankt voor de aanschaf van het New Nintendo 2DS XL-systeem.

## **Verpakkingsinhoud**

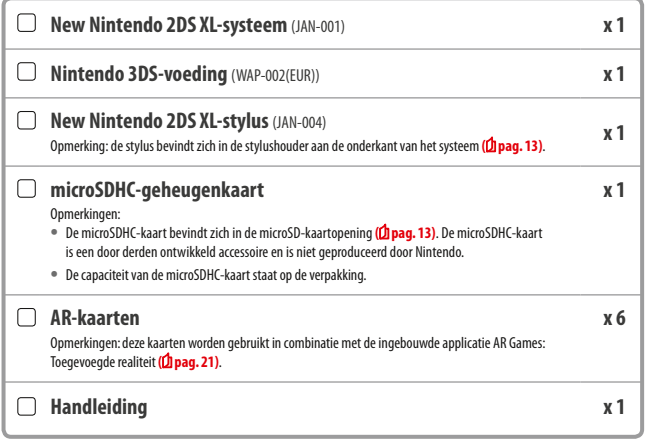

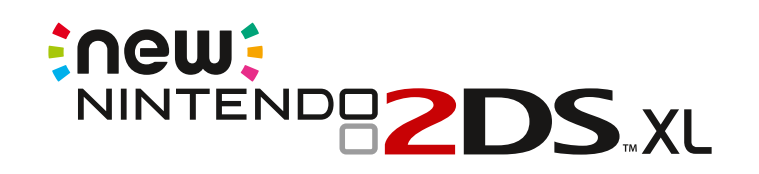

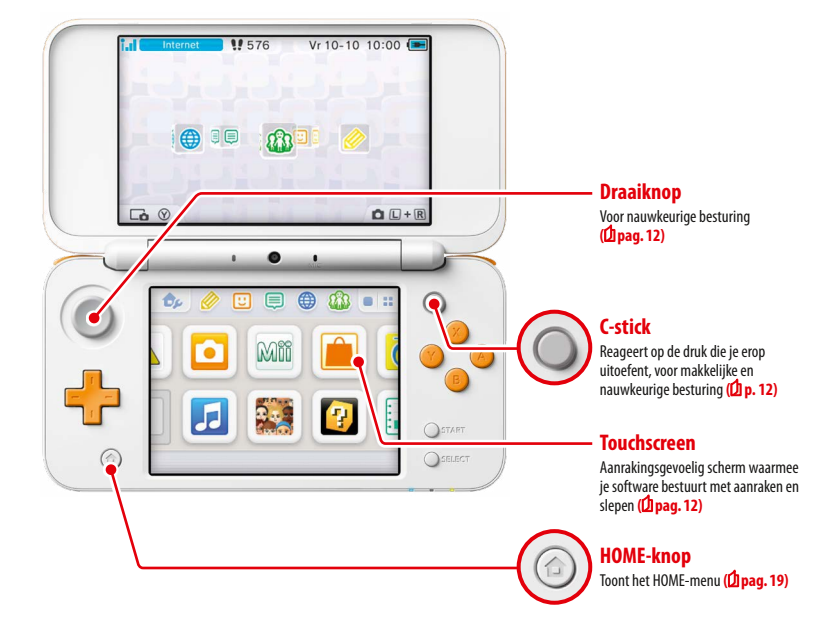

**Maak gebruik van onlinediensten met een...**

## **Nintendo Network ID**

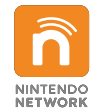

Met een Nintendo Network™ ID kun je van verschillende Nintendo Network-functies gebruikmaken.

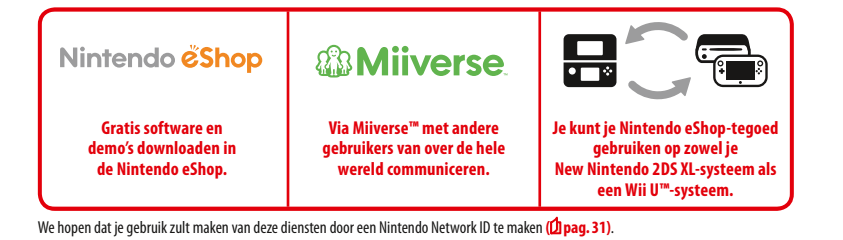

**Vind de nieuwste software!**

# Nintendo eShop

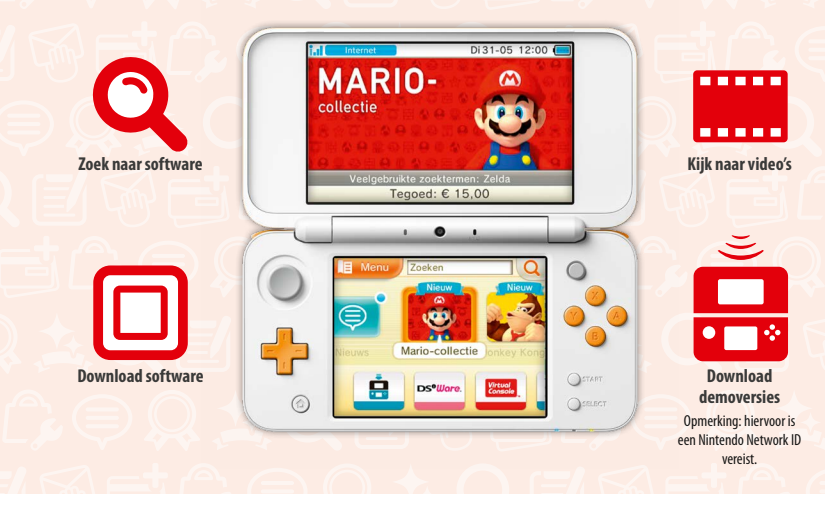

**Maak verbinding met het internet en ga naar de Nintendo eShop om de nieuwste informatie en video's over allerlei software te bekijken, downloadbare software te kopen en demo's uit te proberen.**

## **Wat je kunt kopen**

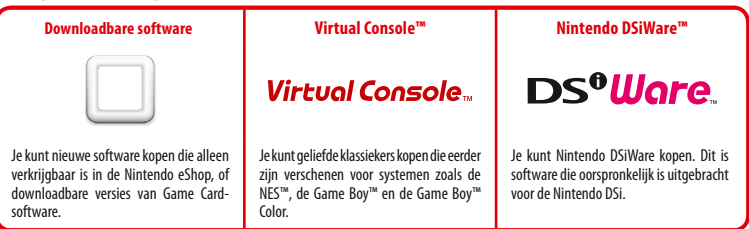

## **Ontvang updates en informatie**

## **SpotPass™**

Je systeem zoekt automatische naar draadloze Access Points en maakt op verschillende momenten, bijvoorbeeld als het systeem in de slaapstand staat (als het systeem is dichtgeklapt, maar nog wel aan staat), verbinding met het internet om gegevens uit te wisselen.

## **Communiceer automatisch met andere Nintendo-systemen**

## **StreetPass™**

Je systeem zoekt automatisch naar en wisselt automatisch gegevens uit met andere Nintendo 3DS-systemen terwijl je ermee rondreist, bijvoorbeeld als je aan het wandelen bent of als je in de trein zit.

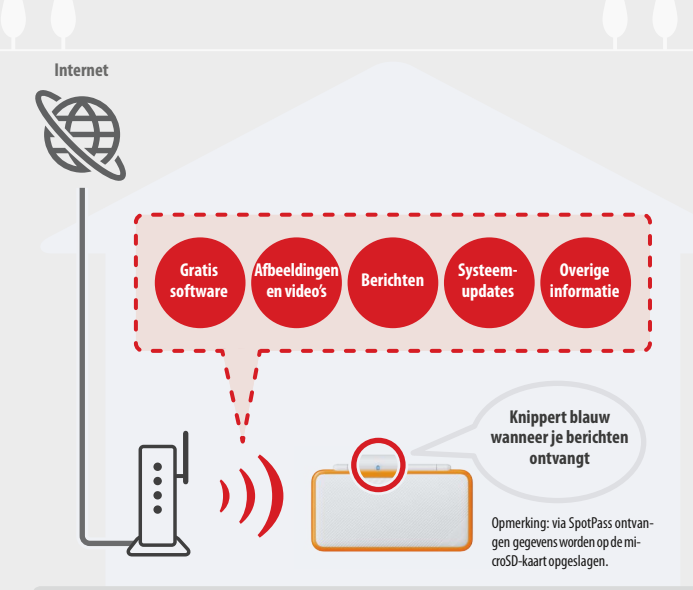

Je moet de internetinstellingen configureren om verbinding te maken met draadloze Access Points **( pag. 33)**. Opmerkingen:

- **•** SpotPass-functies zijn mogelijk niet beschikbaar als een actieve softwaretitel bepaalde functies in gebruik heeft. SpotPass-functies zijn niet beschikbaar tijdens lokale draadloze communicatie **( pag. 19)** of tijdens het spelen van Nintendo DS-/Nintendo DSi-software.
- **•** Afhankelijk van het type gegevens dat je ontvangt, gaat het berichtlampje mogelijk niet branden.
- Om gratis software te kunnen downloaden heb je een Nintendo Network ID nodig (<sup>1</sup> pag. 31).

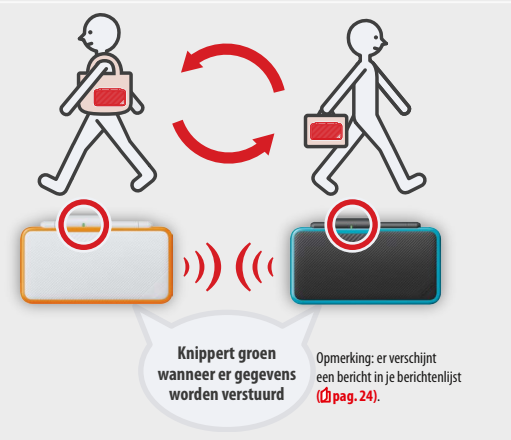

Je wisselt automatisch gegevens uit als je langs iemand loopt die dezelfde softwaretitel heeft waarvoor StreetPass is ingeschakeld. Dit gebeurt als het systeem in de slaapstand staat (wordt geactiveerd als je het systeem dichtklapt terwijl het aan staat), en op andere momenten.

Je StreetPass-instellingen worden opgeslagen op het systeem.

#### Opmerkingen:

- **•** Er kunnen maximaal 12 softwaretitels tegelijkertijd gebruikmaken van StreetPass.
- **•** Contactstandinstellingen voor Nintendo DS-/Nintendo DSi-software worden niet opgeslagen. Stel deze instellingen in als je software speelt die dit ondersteunt. Daarnaast is het niet mogelijk om StreetPass-gegevens voor Nintendo 3DS-softwaretitels uit te wisselen als er Nintendo DS-/ Nintendo DSi-softwaretitels worden gebruikt.
- Er worden geen gegevens verzonden als het systeem of de draadloze communicatie uit staan (<sup>1</sup> pag. 23).
- **•** StreetPass-functies zijn mogelijk niet beschikbaar als een actieve softwaretitel bepaalde functies in gebruik heeft. StreetPass-functies zijn niet beschikbaar tijdens lokale draadloze communicatie **( pag. 19)** of wanneer het systeem is verbonden met het internet.

## **Inhoud**

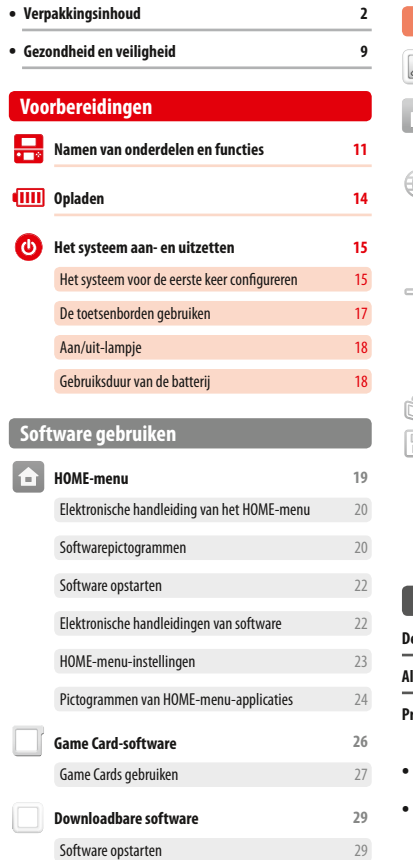

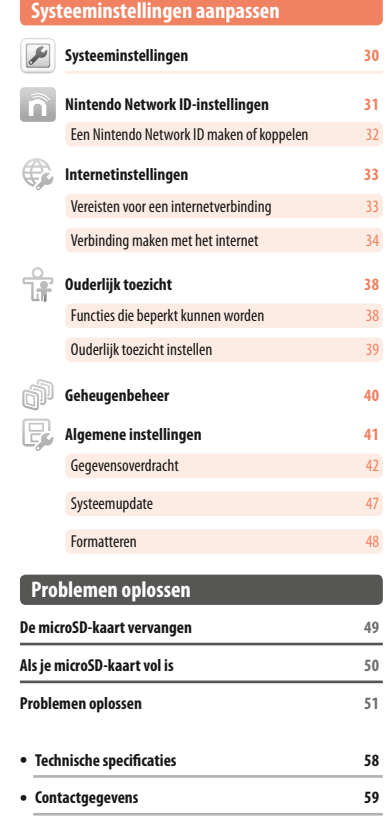

## **Gezondheid en veiligheid**

**Neem de volgende gezondheids- en veiligheidsinformatie in acht. Het nalaten hiervan kan letsel en/of schade tot gevolg hebben. Ouders of voogden dienen toezicht te houden op kinderen wanneer ze dit product gebruiken.**

## **WAARSCHUWING – Epilepsie**

- Bij sommige mensen (ongeveer 1 op de 4000) kunnen knipperende lichten of patronen een epileptische aanval of black-out veroorzaken. Dit kan bijvoorbeeld gebeuren als iemand televisie kijkt of een videogame speelt, ook als hij of zij nog nooit een epileptische aanval heeft gehad. Iedereen die eerder last heeft gehad van een epileptische aanval of bewustzijnsverlies, of andere symptomen heeft ervaren die wezen op epilepsie, dient een arts te raadplegen alvorens videogames te spelen.
- I Stop onmiddellijk met spelen en neem contact op met een arts als je een of meer ongebruikelijke symptomen ervaart, zoals: stuiptrekkingen, samentrekkingen rond ogen of in spieren, bewustzijnsverlies, veranderd gezichtsvermogen, ongecontroleerde bewegingen of desoriëntatie.
- Doe het volgende om de kans op een epileptische aanval tijdens het spelen van videogames te verminderen:
- Speel niet als je moe bent of een slaaptekort hebt.
- Speel in een goed verlichte kamer.
- Neem ieder uur een pauze van 10 tot 15 minuten.

## **WAARSCHUWING – Oververmoeide ogen, bewegingsziekte en overbelasting van spieren**

#### Speel niet overdadig lang.

- Neem om het uur een pauze van 10 tot 15 minuten, ook als het niet nodig lijkt.
- Stop onmiddellijk met spelen als je een of meer van deze symptomen ervaart:
	- Als je ogen vermoeid of pijnlijk aanvoelen, of als je je duizelig, misselijk of vermoeid voelt; • Als je handen, polsen of armen vermoeid of pijnlijk aanvoelen, of als je symptomen ervaart zoals tintelingen, gevoelloosheid, een brandend gevoel, stijfheid of ander ongemak.

## Raadpleeg een arts als een of meer van deze symptomen voortduren.

#### $\boldsymbol{\mathbb{\Lambda}}$ **WAARSCHUWING – Batterij**

**Als de batterij lekt, stop dan meteen met het gebruik van het product.** 

Als vloeistof uit de batterij in aanraking komt met je ogen, spoel ze dan onmiddellijk uit met veel water en raadpleeg een arts. Als vloeistof op je handen lekt, was ze dan grondig met water. Veeg de gelekte vloeistof voorzichtig van de buitenkant van het product met een doekje.

Dit product bevat een lithium-ionbatterij. Vervang de batterij niet zelf. De batterij moet worden verwijderd en vervangen door een specialist. Neem contact op met de Nintendo-ondersteuningsdienst voor meer informatie.

## **WAARSCHUWING – Veiligheid in verband met elektriciteit**

- Gebruik alleen de voeding (WAP-002) om het systeem op te laden.
- Gebruik de voeding alleen met het juiste voltage (AC 220-240 V).
- Gebruik geen transformators of stopcontacten die minder stroom leveren.
- I Steek de voeding in een eenvoudig bereikbaar stopcontact in de nabijheid.
- I De voeding is enkel bedoeld voor gebruik binnenshuis.
- Als je een vreemd geluid hoort, rook ziet of iets vreemds ruikt, haal de voeding dan uit het stopcontact en neem contact op met de Nintendo-ondersteuningsdienst.
- I Oefen niet overmatig veel kracht op de producten uit, en stel ze niet bloot aan vuur, microgolven, hoge temperaturen of direct zonlicht. Trek niet aan kabels en buig ze niet met overdreven veel kracht door.
- I **Laat de producten niet in contact komen met vocht, en gebruik ze niet met natte of vettige handen.** Als er vocht in het product is gekomen, stop dan meteen met het gebruik ervan en neem contact op met de Nintendo-ondersteuningsdienst.
- I Raak de aansluitpunten van het product niet met je vingers of metalen voorwerpen aan.
- I Raak de voeding of aangesloten producten niet aan tijdens het opladen als het onweert.
- 
- Gebruik alleen compatibele accessoires waarvan het gebruik is toegestaan in jouw land. During and the second of the production best and on the best and go dan onmiddellijk met het gebruik and the compatible and development ervan en neem contact op met de Nintendo-ondersteuningsdienst. Raak geen beschadigde onderdelen aan. Vermijd contact met lekkende vloeistof.

#### $\mathbf{\Lambda}$ **WAARSCHUWING – Algemeen**

- Houd dit systeem, bijbehorende accessoires en verpakkingsmateriaal buiten het bereik van kleine kinderen. Kleine onderdelen zoals Game Cards, microSD-kaarten en verpakkingsmateriaal kunnen worden ingeslikt. De kabels kunnen zich rond de nek wikkelen.
- Gebruik dit systeem niet binnen een afstand van 25 centimeter van een pacemaker wanneer je de draadloze communicatie gebruikt. Als je een pacemaker of een ander geïmplanteerd medisch apparaat hebt, raadpleeg dan eerst een arts.
- **D** Draadloze communicatie is mogelijk verboden op bepaalde plaatsen, zoals in vliegtuigen of ziekenhuizen. Volg de geldende regels.
- **zet het volume van ie hoofdtelefoon niet te hoog.** Het gebruik van een hoofdtelefoon met een te hoog ingesteld volume kan je gehoor beschadigen. Stel het volume zo in dat je nog achtergrondgeluiden kunt horen. Als je problemen zoals oorsuizen ervaart, raadpleeg dan een arts.

## **ZORGVULDIG GEBRUIK**

- Bewaar het systeem niet op vochtige plaatsen of plaatsen waar de temperatuur opeens kan veranderen. Als er sprake is van condensvorming, zet het systeem dan uit en wacht tot de condens is verdwenen.
- Als de producten vuil zijn, wrijf ze dan schoon met een zachte, droge doek. Gebruik geen verfverdunner, benzeen of alcohol.
- Houd rekening met je omgeving tijdens het spelen.
- Zorg dat je de batterij van het product minstens elke zes maanden oplaadt. Als de batterij lange tijd niet wordt gebruikt, kan deze mogelijk niet meer worden opgeladen.

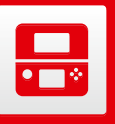

## **Namen van onderdelen en functies**

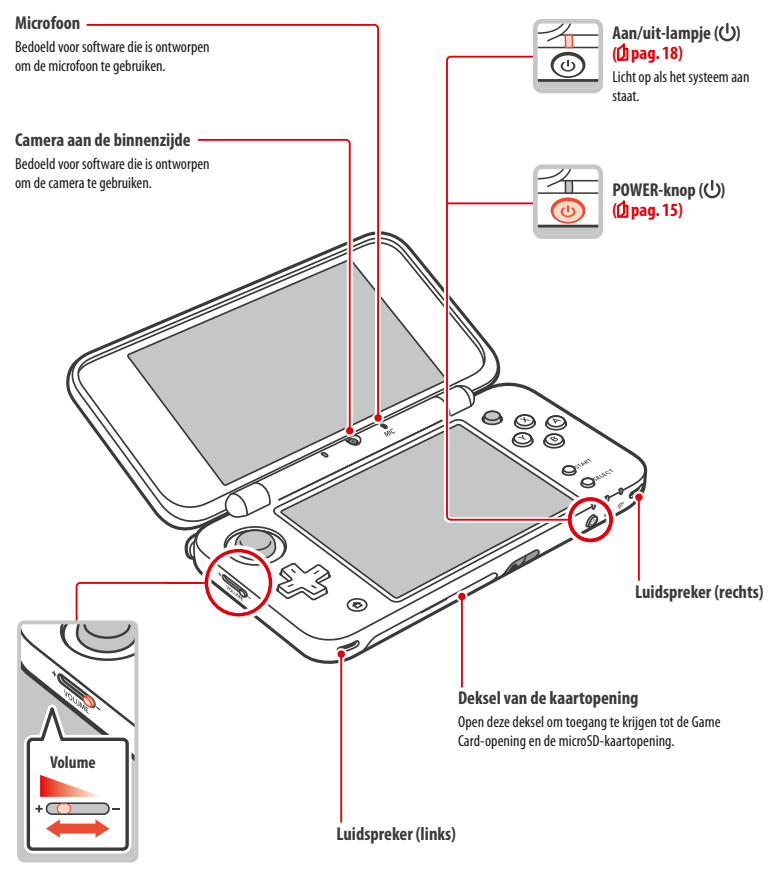

**Volumeknop** Schuif om het volume te veranderen. Opmerking: het sluitergeluid van de camera heeft altijd hetzelfde volume, ongeacht het ingestelde volume.

**Voorbereidingen**

**Gezondheid en veiligheid** 

ᇃ en veilighe theid

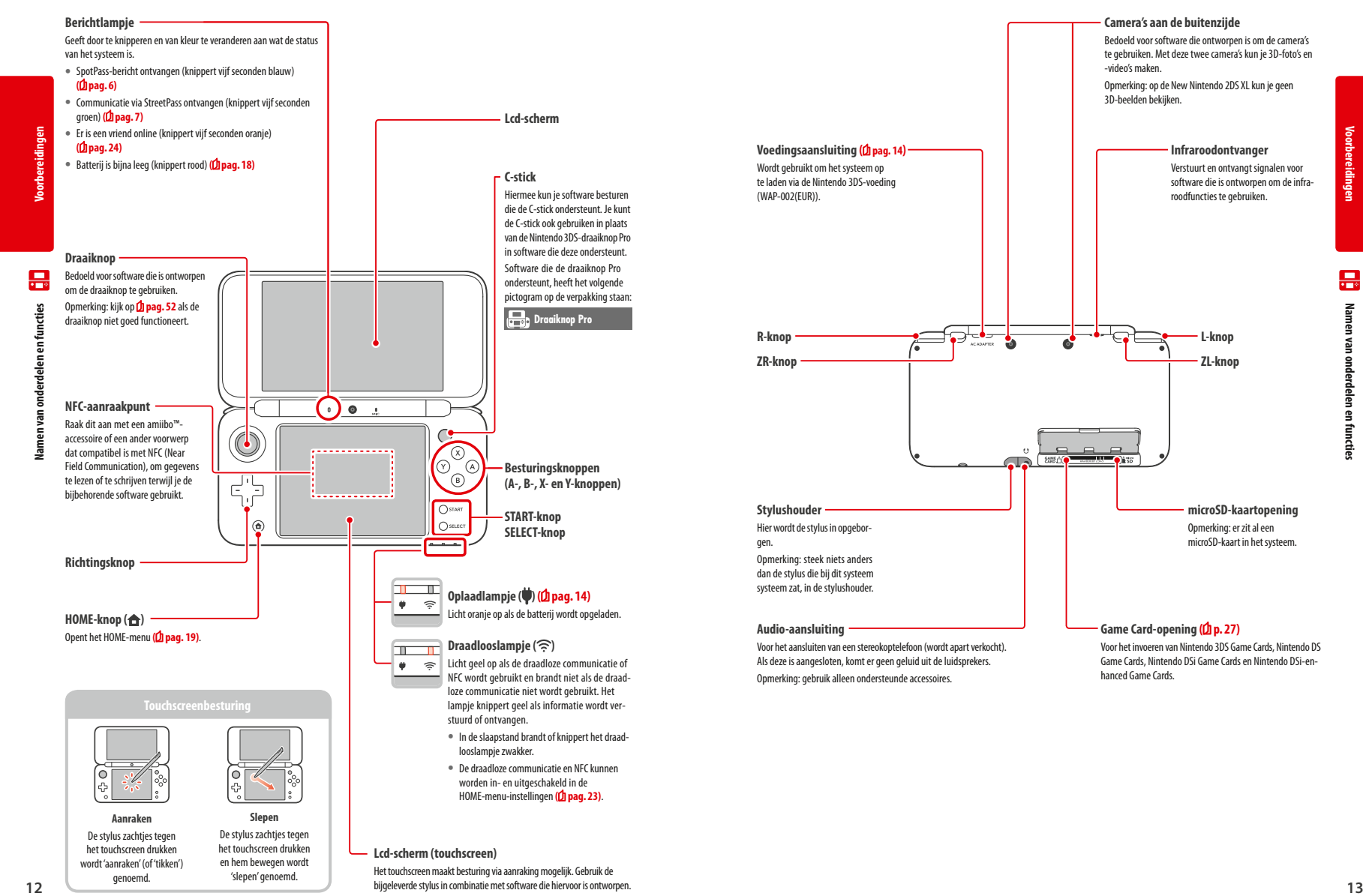

**Voorbereidingen**

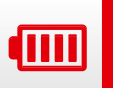

**Voorbereidingen**

**Opladen**

4mm

**1**

**2**

## **Opladen**

Voordat je het systeem voor de eerste keer gebruikt, moet je de batterij opladen.

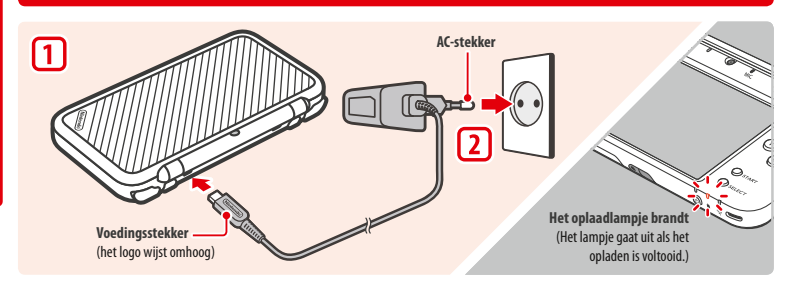

## **Steek de voedingsstekker in het systeem**

Opmerking: zorg dat je de voedingsstekker met de juiste kant omhoog in het systeem steekt.

## **Steek de AC-stekker in een 220-240 V stopcontact**

Het oplaadlampje gaat branden wanneer het systeem wordt opgeladen, en gaat uit zodra het opladen is voltooid. Verwijder na het opladen de AC-stekker uit het stopcontact en de voedingsstekker uit het systeem.

- Opmerkingen:
- **•** Als je een game aan het spelen bent tijdens het opladen van het systeem, blijft het oplaadlampje branden wanneer het opladen is voltooid. Dit is geen storing.
- **•** Als je de voeding uit het systeem trekt, pak dan het systeem en de voedingsstekker vast en trek niet aan het snoer.

#### **Over het opladen**

- **•** Wanneer het systeem uit staat duurt het ongeveer 3,5 uur om het volledig op te laden. De oplaadduur kan variëren als het systeem tijdens het opladen in gebruik is. De oplaadduur is ook afhankelijk van de resterende batterijduur.
- **•** Laad het systeem op bij een omgevingstemperatuur van 5 –35 °C. Als je probeert de batterij op te laden bij een omgevingstemperatuur buiten dit bereik, kan dit de batterij beschadigen en wordt deze mogelijk niet opgeladen. Als de omgevingstemperatuur te laag is, wordt de batterij mogelijk niet helemaal opgeladen.
- **•** De levensduur van de batterij neemt geleidelijk af door herhaaldelijk gebruik en opladen van de batterij. Nadat de batterij ongeveer 500 keer is opgeladen, is de gebruiksduur mogelijk verminderd tot 70% van de oorspronkelijke duur.
- **•** Laad de batterij minstens een keer in de zes maanden op. Lithium-ionbatterijen verliezen langzaam hun lading wanneer ze een tijd lang niet zijn gebruikt. Wanneer het systeem lang niet gebruikt is, kan de batterij te veel ontladen zijn, waardoor je deze niet meer kunt opladen wanneer je de voeding aansluit.
- **•** Als de gebruiksduur merkbaar is teruggelopen, is het mogelijk tijd om de batterij te vervangen. Neem contact op met de Nintendo-ondersteuningsdienst voor meer informatie.

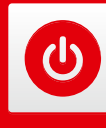

## **Het systeem aan- en uitzetten**

De POWER-knop wordt gebruikt om het systeem zowel aan als uit te zetten. Als het systeem voor het eerst wordt aangezet, moeten de systeeminstellingen worden geconfigureerd.

Druk op de POWER-knop om het systeem aan te zetten. Als het systeem wordt aangezet, gaat het aan/uit-lampje branden.

Opmerkingen:

**Slaapstand**

- **•** Wanneer je het systeem aanzet, kan het een paar seconden duren voordat het HOME-menu verschijnt.
- **•** Zie **pag. <sup>18</sup>** voor meer informatie over het aan/uit-lampje en de gebruiksduur van de batterij.

**De slaapstand en het systeem uitzetten**

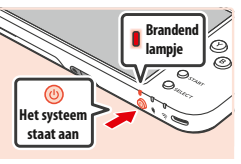

# ٥ Het systeem aan- en uitzette **Het systeem aan- en uitzetten**

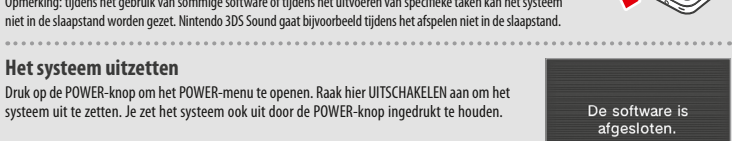

**Sluit het systeem**

#### **Het systeem uitzetten**

stroomverbruik neemt sterk af.

Druk op de POWER-knop om het POWER-menu te openen. Raak hier UITSCHAKELEN aan om het systeem uit te zetten. Je zet het systeem ook uit door de POWER-knop ingedrukt te houden.

Sluit het systeem tijdens het spelen om de software te pauzeren en de slaapstand te activeren. SpotPass **( pag. 6)** en StreetPass **( pag. 7)** blijven actief als het systeem in de slaapstand staat, maar het

Opmerking: tijdens het gebruik van sommige software of tijdens het uitvoeren van specifieke taken kan het systeem niet in de slaapstand worden gezet. Nintendo 3DS Sound gaat bijvoorbeeld tijdens het afspelen niet in de slaapstand.

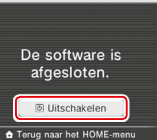

## **Het systeem voor de eerste keer configureren**

Nadat je het systeem voor het eerst hebt aangezet, moet je het configureren. Als dit systeem door kinderen gebruikt gaat worden moet een volwassene deze stappen uitvoeren. Onderstaande stappen moeten met de stylus op het touchscreen worden uitgevoerd **( pag. 12)**.

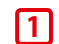

**2**

## **De taal voor het systeem instellen**

Raak de taal die je wilt gebruiken aan en raak vervolgens OK aan.

Opmerking: wanneer het systeem voor het eerst wordt gebruikt, worden er berichten over het systeem en de functies ervan op het scherm weergegeven. Lees elk bericht en raak OKÉ aan om verder te gaan.

#### **Stel datum en tijd in**

Raak  $\Box$  en  $\triangle$  aan om de datum en tijd in te stellen en raak vervolgens OKÉ aan.

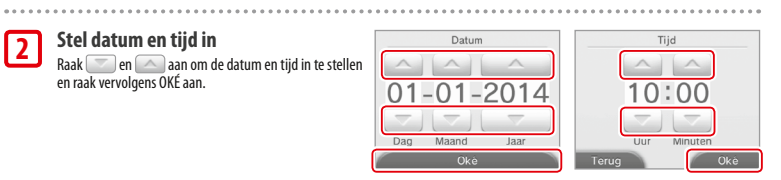

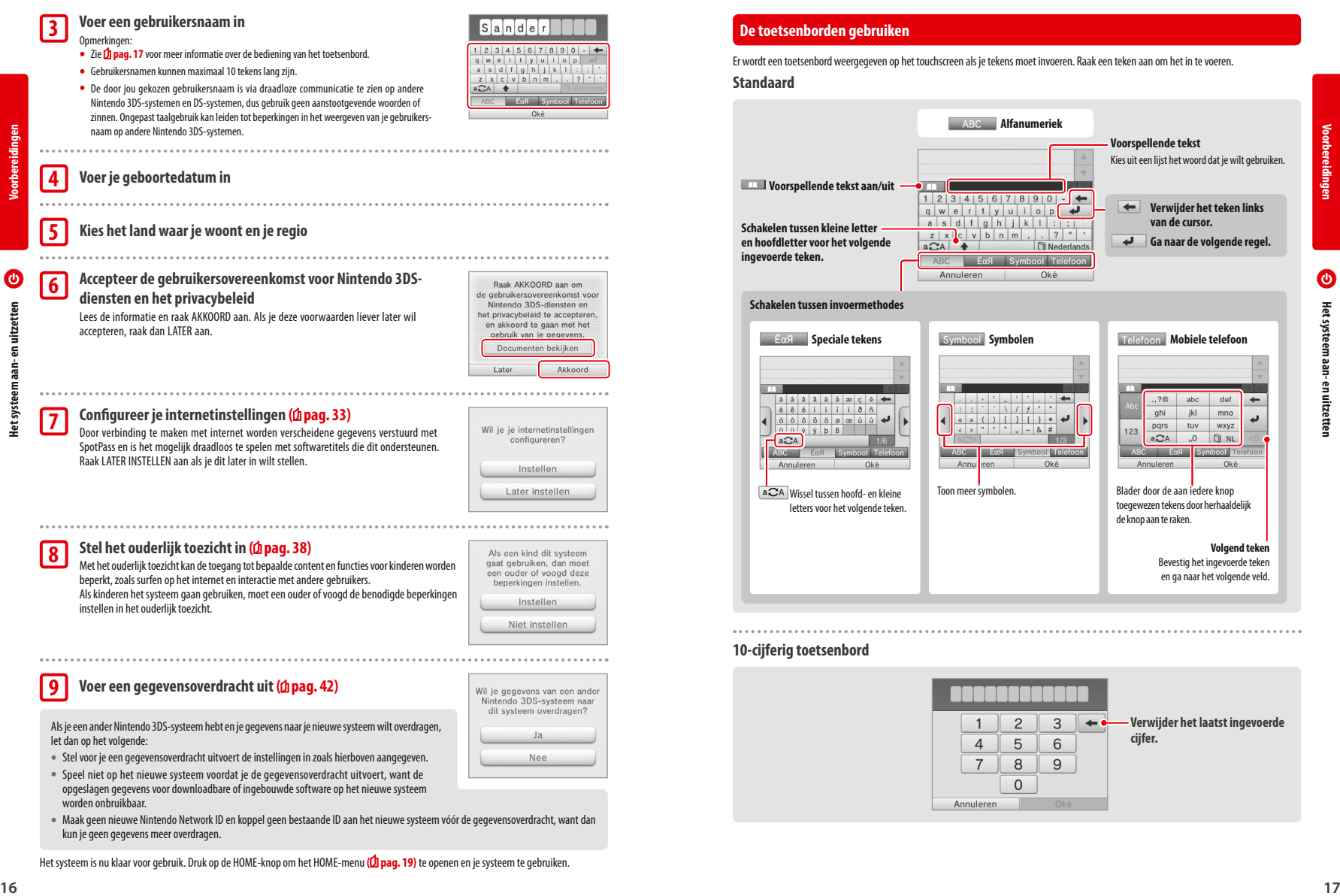

Er wordt een toetsenbord weergegeven op het touchscreen als je tekens moet invoeren. Raak een teken aan om het in te voeren.

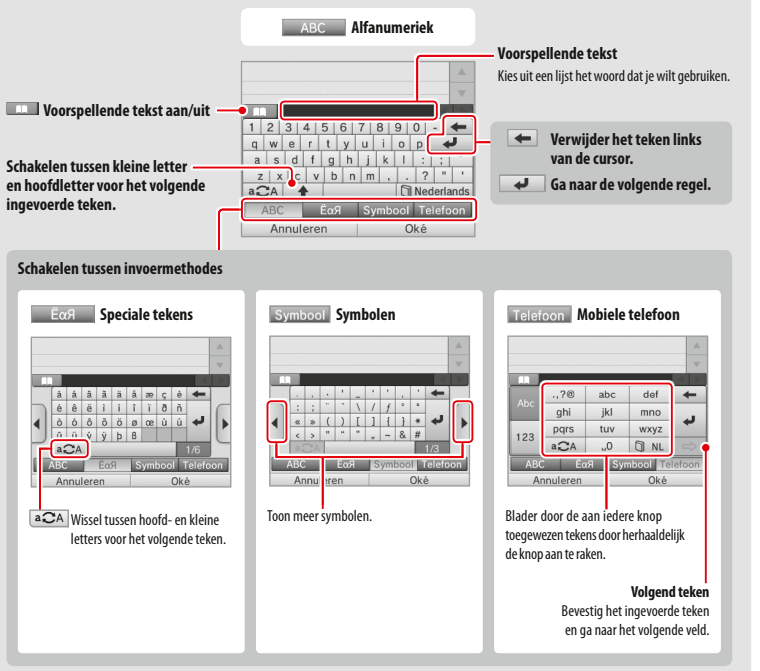

- opgeslagen gegevens voor downloadbare of ingebouwde software op het nieuwe systeem worden onbruikbaar.
- **•** Maak geen nieuwe Nintendo Network ID en koppel geen bestaande ID aan het nieuwe systeem vóór de gegevensoverdracht, want dan kun je geen gegevens meer overdragen.

Het systeem is nu klaar voor gebruik. Druk op de HOME-knop om het HOME-menu (<sup>1</sup>pag. 19) te openen en je systeem te gebruiken.

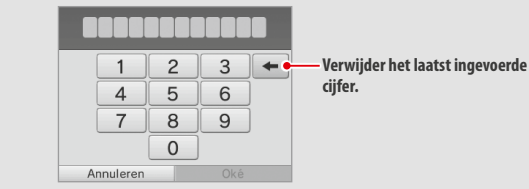

**Voorbereidingen**

**Het systeem aan- en uitzetten**

٥

## **Aan/uit-lampje**

leeg is.

**Voorbereidingen**

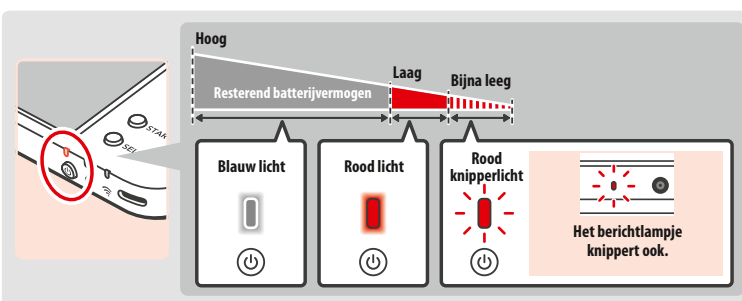

Het aan/uit-lampje licht blauw op als het systeem aan staat, wordt rood als de batterij leeg begint te raken en knippert rood als de batterij bijna

 $\bullet$ **18Het systeem aan- en uitzetten** Het systeem aan- en uitzetten

Opmerking: als het aan/uit-lampje rood is, sla je spel dan snel op en laad de batterij op. Als de batterij leeg is voordat je hebt opgeslagen, kun je niet-opgeslagen gegevens verliezen. Als het lampje blauw is en langzaam helderder en doffer wordt, is de slaapstand geactiveerd **( p. 15)**. Dit bespaart energie.

## **Gebruiksduur van de batterij**

De gebruiksduur van de batterij kan door een aantal factoren worden beïnvloed, zoals de gebruikte software, de hoeveelheid verzonden en ontvangen draadloze informatie en de omgevingstemperatuur. Beschouw de genoemde tijden dus als een ruwe schatting.

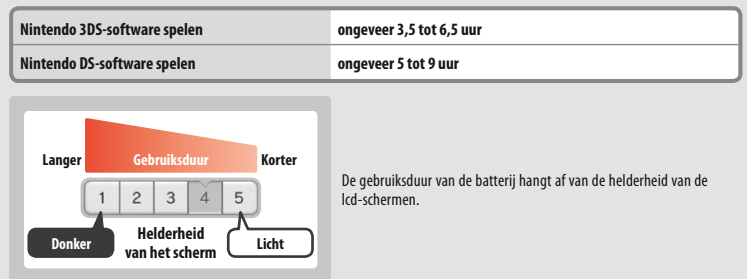

Als het systeem na gebruik in de slaapstand (<sup>1</sup> pag. 15) blijft verlaagt dit de hoeveelheid gebruikte stroom aanzienlijk terwijl draadloze communicatie zoals SpotPass en StreetPass actief blijven. Als de batterij volledig is opgeladen, kan het systeem drie dagen in de slaapstand blijven staan.

Opmerking: het aan/uit-lampje gaat langzaam knipperen als het systeem in de slaapstand staat. Tijdens het gebruik van sommige softwaretitels kan het systeem niet in de slaapstand worden gezet. Als het systeem wordt dichtgeklapt terwijl deze software wordt gebruikt, dan blijft het aan/uit-lampje aan staan. Nintendo 3DS Sound gaat bijvoorbeeld tijdens het afspelen niet in de slaapstand.

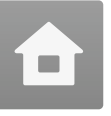

## **HOME-menu**

Wanneer je het systeem aanzet, ga je naar het HOME-menu.

Vanuit het HOME-menu kun je een softwaretitel opstarten door het pictogram aan te raken dat bij de softwaretitel hoort die je wilt spelen. In het HOME-menu vind je ook de tijd en de datum, de huidige methode voor draadloze communicatie en het aantal stappen dat je die dag hebt gelopen.

op een softwarepictogram geeft aan dat de softwaretitel zojuist informatie of een update heeft ontvangen via Spotpass **( pag. 6)**.

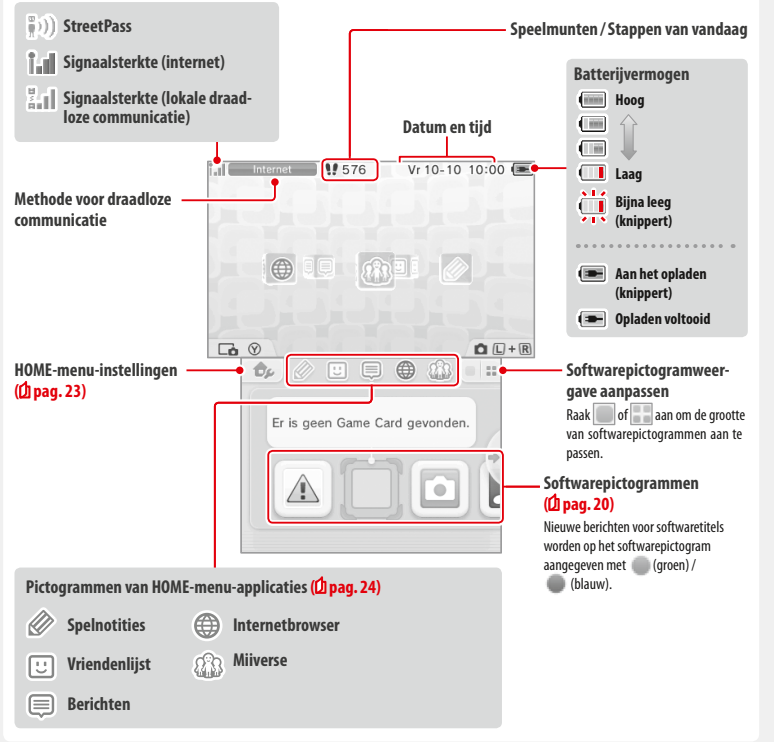

#### Opmerkingen:

• Druk tegelijk op  $\Box$  **on** en  $\Box$  **on**  $\Box$  om de camera's te activeren en foto's te maken, of QR Code-afbeeldingen te scannen.

• Druk, terwijl je  $\bigcap$  ingedrukt houdt, naar boven, naar beneden of naar rechts op de richtingsknop om een schermafbeelding te maken van het HOME-menu. Door naar boven te drukken op de richtingsknop maak je een schermafbeelding van het bovenste scherm, door naar beneden te drukken maak je er een van het touchscreen, en door naar rechts te drukken maak je er een van beide schermen. Je kunt schermafbeeldingen bekijken in Nintendo 3DS Camera **( pag. 21)**. (Wanneer er software onderbroken is **( pag. 22)**, kun je alleen een schermafbeelding maken van het touchscreen.)

**•** Wat op het bovenste scherm wordt getoond, hangt af van welke software wordt gebruikt. Het getoonde beeld beweegt anders wanneer de microfoon geluid registreert.

**Software gebruiken**

Software geb

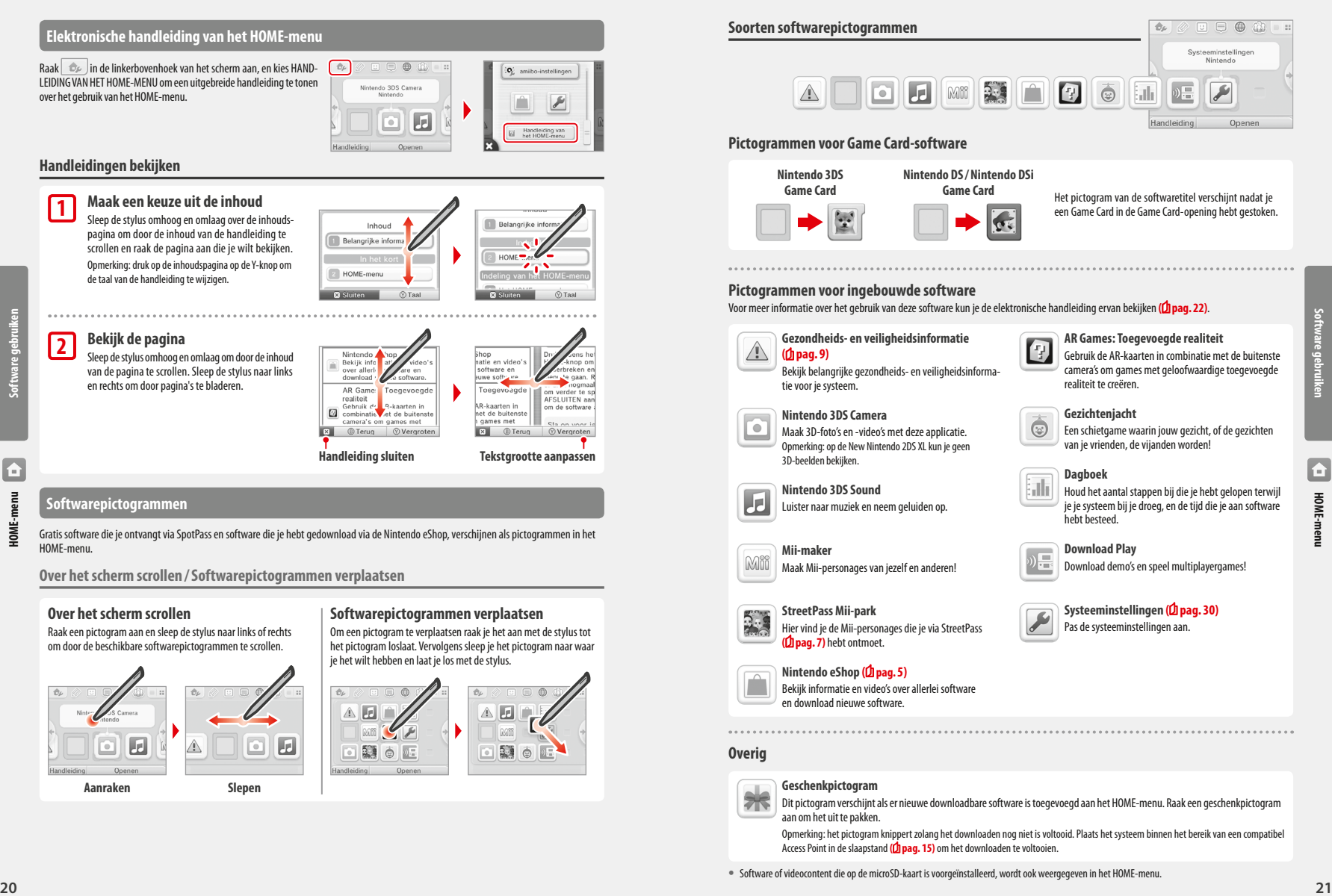

## **Over het scherm scrollen**

Raak een pictogram aan en sleep de stylus naar links of rechts om door de beschikbare softwarepictogrammen te scrollen.

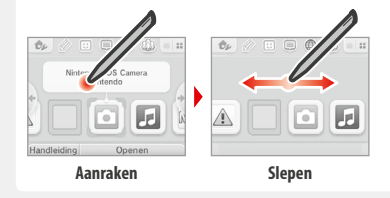

## **Softwarepictogrammen verplaatsen**

Om een pictogram te verplaatsen raak je het aan met de stylus tot het pictogram loslaat. Vervolgens sleep je het pictogram naar waar je het wilt hebben en laat je los met de stylus.

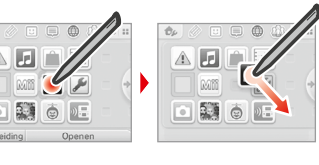

## **Geschenkpictogram**

Hier vind je de Mii-personages die je via StreetPass

**( pag. 7)** hebt ontmoet.  **Nintendo eShop ( pag. 5)** Bekijk informatie en video's over allerlei software en download nieuwe software.

**Overig** 

 Dit pictogram verschijnt als er nieuwe downloadbare software is toegevoegd aan het HOME-menu. Raak een geschenkpictogram aan om het uit te pakken.

Pas de systeeminstellingen aan.

 Opmerking: het pictogram knippert zolang het downloaden nog niet is voltooid. Plaats het systeem binnen het bereik van een compatibel Access Point in de slaapstand (**b)** pag. 15) om het downloaden te voltooien.

**•** Software of videocontent die op de microSD-kaart is voorgeïnstalleerd, wordt ook weergegeven in het HOME-menu.

**Software gebruiken**

F

**Software gebruiken**

**HOME-menu**

## **Software opstarten**

Raak het softwarepictogram aan en vervolgens OPENEN.

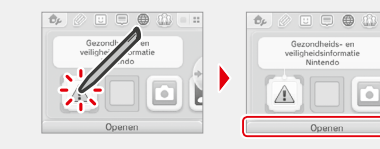

## **Software afsluiten/onderbreken**

Druk tijdens het spelen op de HOME-knop om een softwaretitel te onderbreken en naar het HOME-menu te gaan. Raak HERVATTEN aan of druk nogmaals op de HOME-knop om verder te spelen. Raak AFSLUITEN aan in het HOME-menu om de software af te sluiten.

Opmerkingen:

- Kijk op  $\frac{1}{2}$  **pag. 24** voor meer uitleg over wat je kunt doen terwijl software onderbroken is.
- **•** Het is mogelijk andere software op te starten, maar dan moet je de onderbroken titel eerst afsluiten.

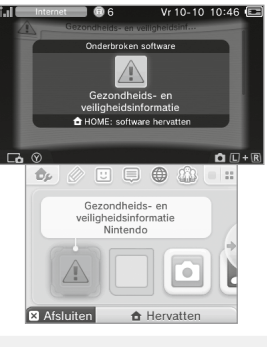

## **Sla op voor je software afsluit**

Alle niet-opgeslagen voortgang gaat verloren wanneer je een spel afsluit zonder op te slaan.

#### **Verwijder onderbroken software niet en zet het systeem niet uit**

Verwijder de Game Card of microSD-kaart niet en zet het systeem niet uit terwijl je software hebt onderbroken. Dit leidt mogelijk tot beschadiging of verlies van gegevens.

## **Elektronische handleidingen van software**

Als een softwaretitel een elektronische handleiding bevat, wordt de optie HANDLEIDING getoond wanneer je het pictogram aanraakt. Raak deze optie aan om de handleiding te bekijken. Het is mogelijk handleidingen te bekijken terwijl een softwaretitel is onderbroken..

Opmerking: de besturing voor het bekijken van een handleiding van software is hetzelfde als voor de elektronische handleiding van het HOME-menu **( pag. 20)**.

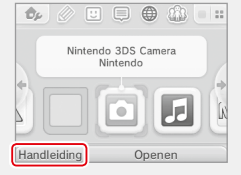

## **HOME-menu-instellingen**

Raak in het HOME-menu  $\Box$ aan om de volgende instellingen weer te geven, of de elektronische handleiding van het HOME-menu te bekijken.

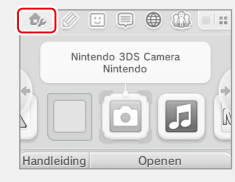

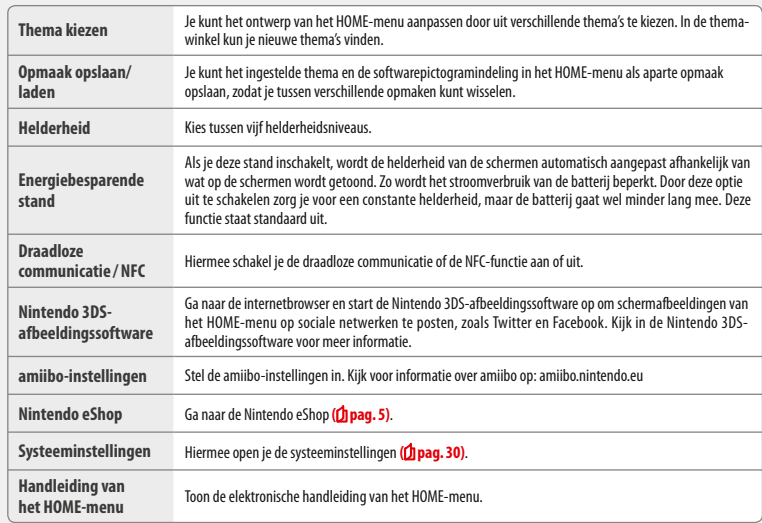

**Software gebruiken**

Software gebruiken

**HOME-menu**

HOME-menu

 $\overline{a}$ 

## **Pictogrammen van HOME-menu-applicaties**

Raak in het HOME-menu boven in het touchscreen het pictogram van een van de volgende functies  $\mathscr{P}\boxdot\oplus$   $\mathscr{P}\boxdot$  aan om deze te gebruiken.

Opmerkingen:

• Lees de elektronische handleiding van de functie voor meer informatie (*f***] pag. 22**).

**•** De elektronische handleiding van Miiverse kan worden bekeken wanneer je de software op hebt gestart.

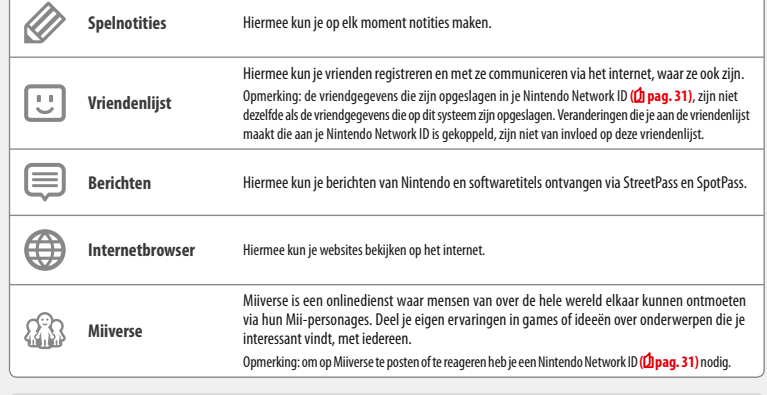

## **Terwijl software is onderbroken...**

Als je software hebt onderbroken kun je de HOME-menu-instellingen aanpassen. Je hebt ook toegang tot  $\gg$  spelnotities,  $\odot$  de vriendenlijst,  $\Box$  berichten,  $\bigoplus$  de internetbrowser,  $\bigotimes$  Miiverse, de camerastand en handleidingen.

Druk tijdens het spelen op de HOME-knop om een softwaretitel te onderbreken en naar het HOME-menu te gaan, om deze applicaties te kunnen gebruiken.

#### Opmerkingen:

**Software gebruiken**

**HOME-menu**

HOME-

F

- **•** Afhankelijk van wat door de software in gebruik is (draadloze communicatie, de buitenste camera's enz.), wordt het HOME-menu niet getoond of zijn niet alle functies beschikbaar. Sommige softwaretitels maken geen gebruik van bepaalde functies van het HOME-menu.
- **•** Nintendo DS-/Nintendo DSi-software kan niet worden onderbroken.

## **Waar je op moet letten bij het gebruik van de vriendenlijst**

#### **Deel je vriendcode niet met mensen die je niet kent**

De vriendenlijst is bedoeld voor gebruik door jou en de mensen die je kent. Als je je vriendcode op een online forum plaatst of deelt met mensen die je niet kent, kan dit tot gevolg hebben dat je ongewenste informatie of statusberichten met mogelijk aanstootgevende taal ontvangt. Deel je vriendcode niet met mensen die je niet kent.

#### **Ouderlijk toezicht ( pag. 38)**

Je kunt het gebruik van de vriendenlijst beperken door het ouderlijk toezicht in te stellen.

#### ⊕  **Kinderen behoeden voor schadelijke websites**

Je kunt de functie voor ouderlijk toezicht van je systeem **( pag. 38)** instellen om het gebruik van de browser te beperken en te voorkomen dat kinderen toegang krijgen tot schadelijke of ongepaste websites. 

## **Waar je op moet letten bij het gebruik van Miiverse**

In Miiverse kunnen je posts, reacties en profielbericht door veel anderen worden gezien. Deel geen informatie die jou persoonlijk kan identificeren, en maak geen ongepaste of beledigende posts. Lees de Miiverse-gedragsregels voor meer informatie (https://miiverse.nintendo.net/guide/).

#### **Ouderlijk toezicht ( pag. 38)**

Je kunt het gebruik van Miiverse beperken door het ouderlijk toezicht in te stellen.

## **Game Card-software**

In dit gedeelte wordt uitgelegd hoe je Game Cards kunt gebruiken met je Nintendo-systeem. Opmerking: als de systeemtaal Nederlands, Portugees of Russisch is, zijn niet-Nintendo 3DS-titels automatisch in het Engels. In sommige gevallen is dit te veranderen binnen de software.

Software voor Nintendo 3DS, Nintendo DS, Nintendo DSi en Nintendo DSi-enhanced software kunnen worden gebruikt op dit systeem.

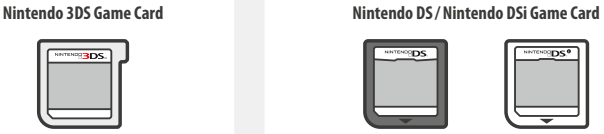

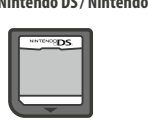

#### Opmerkingen:

**Software gebruiken**

**Game Card-software**

Game Card-software

- **•** Alle software (inclusief Nintendo 3DS-software) wordt uitsluitend in 2D weergegeven.
- **•** SpotPass, StreetPass en het HOME-menu kunnen niet worden gebruikt als er Nintendo DS-/Nintendo DSi-software in gebruik is.
- **•** Alleen Nintendo 3DS- en Nintendo DSi-software uit dezelfde regio als het systeem werken correct. Softwaretitels uit andere regio's werken misschien niet.
- **•** Nintendo 3DS-softwaretitels kunnen niet worden gebruikt met Nintendo DS-, Nintendo DS Lite-, Nintendo DSi- of Nintendo DSi XL-systemen.

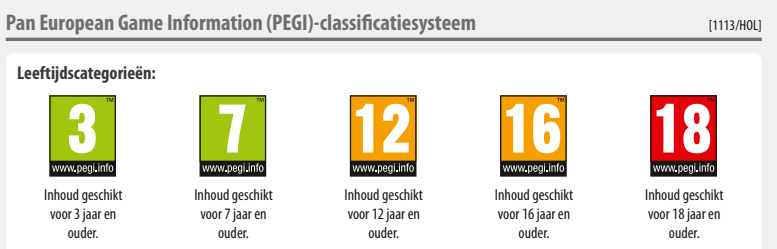

#### **Inhoudspictogrammen:**

Deze pictogrammen worden (indien van toepassing) afgebeeld op spelverpakkingen. Ze beschrijven de voornaamste redenen voor de leeftijdsclassificatie van het spel.

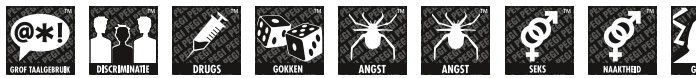

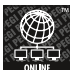

**Het online-pictogram geeft aan dat een spel online kan worden gespeeld met andere spelers.**

Het PEGI-systeem is ontwikkeld om ouders en voogden bij te staan bij het nemen van een geïnformeerde beslissing bij de aankoop van computer- en videospellen. Een aantal nationale classificatiesystemen is vervangen door één enkel systeem dat nu in bijna heel Europa wordt gebruikt. Ga voor meer informatie over PEGI naar http://www.pegi.info.

Let op: de PEGI-classificatie geeft geen indicatie van de moeilijkheidsgraad van een spel; het geeft enkel aan voor welke leeftijd een spel geschikt is op basis van de inhoud.

## **Game Cards gebruiken**

**2**

**3**

\*\*\*\*\*\*\*

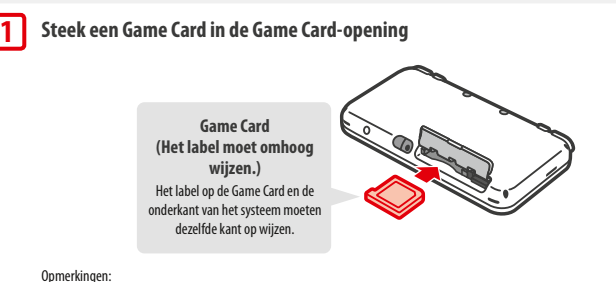

- **•** Als het moeite kost om de Game Card in de opening te steken, moet je deze eruit halen en controleren of hij wel de juiste kant op wijst en of het label van het systeem vandaan wijst. Als de kaart de verkeerde kant op wijst en je duwt hem toch in het systeem, raakt je systeem mogelijk beschadigd.
- **•** Verwijder of plaats de Game Card alleen als het HOME-menu wordt weergegeven of als het systeem uit staat. (Zorg bij onderbroken softwaretitels dat je de software afsluit voordat je de Game Card verwijdert.)

#### **Druk de Game Card naar binnen en verwijder hem**

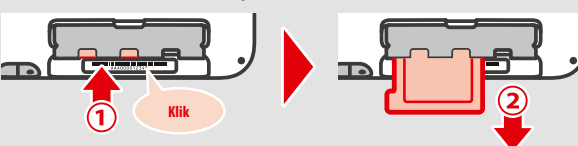

**Software gebruiken**

Software gebri

## **Raak het Game Card-pictogram aan en raak daarna OPENEN aan**

Nintendo DS-/Nintendo DSi-titels worden standaard weergegeven in een groter beeldformaat. Houd START of SELECT ingedrukt bij het openen van de software om de software in de oorspronkelijke resolutie te laden. Houd START of SELECT ingedrukt tot de software is opgestart.

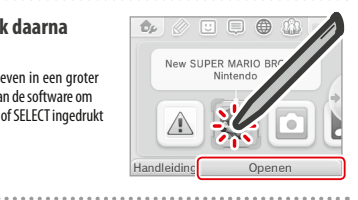

## **Raadpleeg voor meer informatie de handleiding van de software die je gebruikt**

## **Software afsluiten**

Druk op de HOME-knop om het HOME-menu te openen, en raak daarna AFSLUITEN aan om software af te sluiten. (Je raakt alle niet-opgeslagen gegevens kwijt als je software afsluit zonder op te slaan.)

- **•** Raak HERVATTEN aan om terug te keren naar het punt waar de softwaretitel is onderbroken.
- **•** Om Nintendo DS-/Nintendo DSi-softwaretitels te sluiten sla je eerst je gegevens op en druk je vervolgens op de HOME-knop en raak je OKÉ aan.

Opmerking: als je op de POWER-knop drukt, sluit je de softwaretitel af en verschijnt het POWER-menu **( pag. 15)**.

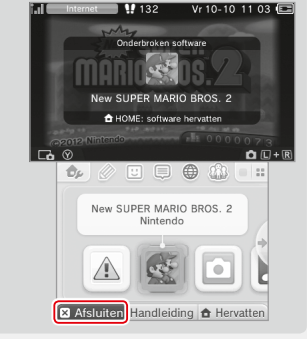

#### **Game Cards met systeemupdates**

Sommige Game Cards bevatten systeemupdategegevens. Deze Game Cards geven een bericht weer als er een systeemupdate nodig is om de Game Card te gebruiken. Volg de aanwijzingen om je systeem bij te werken **( pag. 47)**.

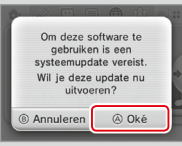

#### **Incompatibele Nintendo DS-software en randapparatuur**

Oplaadstations en draaiknop Pro-accessoires kunnen niet met dit systeem worden gebruikt.

Behalve deze producten is het niet mogelijk om randapparatuur te gebruiken die via de Game Boy Advance™ spelcassette-opening aangesloten kan worden op de Nintendo DS-systemen of Nintendo DS Lite-systemen. Ook randapparatuur die werkt in combinatie met een Game Boy Advance-spelcassette is niet bruikbaar. Ga voor meer informatie naar support.nintendo.com.

## **Downloadbare software**

Geniet van software die je gratis hebt gedownload via SpotPass of software die je gekocht hebt via de Nintendo eShop.

Gedownloade software wordt opgeslagen op een microSD-kaart, met uitzondering van Nintendo DSiWare **( pag. 5)**. De bijbehorende pictogrammen worden weergegeven in het HOME-menu.

## **Nieuwe software is op de volgende manieren verkrijgbaar:**

- **•** Gratis te ontvangen via SpotPass **( pag. 6)**.
- **•** Te koop via de Nintendo eShop **( pag. 5)**.

#### **Voorzorgsmaatregelen voor downloadbare software**

- Omdat sommige software automatisch door SpotPass (<sup>1</sup> pag. 6) wordt verzonden, wordt aangeraden altijd een microSD-kaart in het systeem te hebben.
- **•** Er is ruimte voor maximaal 40 Nintendo DSiWare-titels in het systeemgeheugen. Er is ruimte voor 300 downloadbare softwaretitels op een microSD-kaart.
- **•** Downloadbare software (en bijbehorende opgeslagen gegevens) kan alleen gebruikt worden op het systeem waarop deze oorspronkelijk is gedownload. Software die je hebt opgeslagen op een microSD-kaart, kan niet worden gebruikt op een ander systeem.
- **•** Om gratis software of demoversies van software te kunnen downloaden heb je een gekoppelde Nintendo Network ID nodig **( pag. 31)**.
- **•** Demoversies van software hebben mogelijk bepaalde beperkingen, zoals een tijdslimiet of een beperking in het aantal keer dat de demoversie gebruikt mag worden. Als je software probeert op te starten terwijl deze limiet is overschreden, krijg je een bericht te zien. Volg de instructies op het scherm om de software te verwijderen of naar de Nintendo eShop te gaan.
- **•** Als Nederlands, Portugees of Russisch is ingesteld als taal voor het systeem, worden Nintendo DSiWare-titels standaard in het Engels opgestart. In sommige gevallen is het mogelijk de taal binnen de software te veranderen.
- **•** Alleen Nintendo 3DS-software en Nintendo DSiWare-titels die overeenkomen met de regio van het systeem, zijn bruikbaar. Softwaretitels uit andere regio's werken mogelijk niet.

## **Software opstarten**

**1**

**2**

**Raak het softwarepictogram aan en vervolgens OPENEN** Nintendo DSiWare-titels worden standaard weergegeven in een groter beeldformaat. Houd START of SELECT ingedrukt bij het opstarten om de software op te starten in de originele resolutie. Houd START of SELECT ingedrukt tot de software is opgestart.

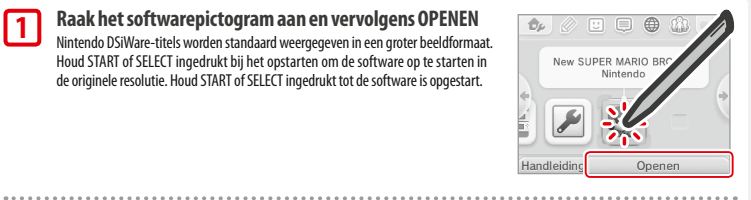

**Lees de handleiding van de software die je gebruikt voor meer informatie**

- **•** De elektronische handleiding bekijken **( pag. 22)**
- **•** Over softwareclassificaties **( pag. 26)**
- **•** Een softwaretitel afsluiten **( pag. 28)**

**Software gebruiken**

**Game Card-software**

Game Card-software

## **Systeeminstellingen**

Hier kun je de internetinstellingen, het ouderlijk toezicht en nog veel meer instellingen voor de basisfuncties van het systeem configureren.

#### Raak het pictogram voor de systeeminstellingen aan in het HOME-menu om de systeeminstellingen te openen.

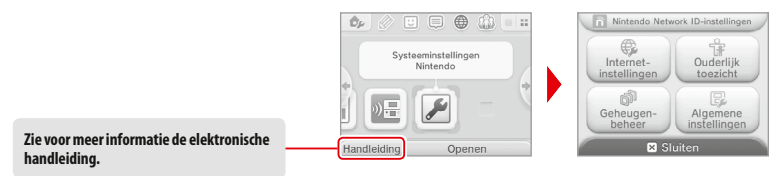

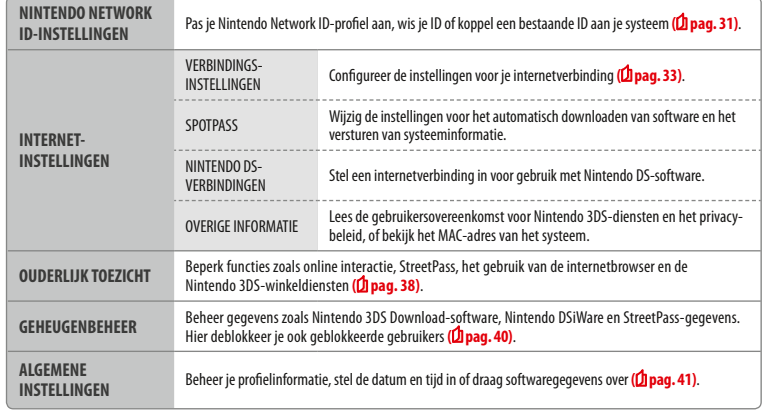

**Systeeminstellingen aanpassen**

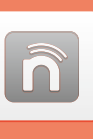

## **Nintendo Network ID-instellingen**

Maak of koppel een Nintendo Network ID en stel je gebruikersgegevens in.

Met een Nintendo Network ID kun je gebruikmaken van de verschillende diensten die Nintendo aanbiedt via Nintendo Network.

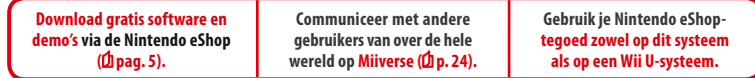

• Om een Nintendo Network ID te maken en aan je systeem te koppelen heb je een internetverbinding (*d***) pag. 33)** en een e-mailadres nodig.

**•** Volwassenen moeten de Nintendo Network ID maken of koppelen voor hun kinderen.

**Als je een ander systeem hebt in de Nintendo 3DS-familie en gegevens over wilt dragen naar je nieuwe systeem**

Stel het nieuwe systeem eerst in en voer dan een gegevensoverdracht uit **( pag. 42)**. Maak geen nieuwe Nintendo Network ID en koppel geen bestaande ID aan het nieuwe systeem vóór de gegevensoverdracht.

Let op Wanneer je een nieuwe Nintendo Network ID aan dit systeem koppelt, kun je geen gegevens meer overdragen van een ander Nintendo 3DS-systeem.

mogelijk.

**•** Het samenvoegen van twee Nintendo Network ID's is niet

**NintendoMario123 NintendoLuigi123 •** Je kunt geen gegevens overdragen naar een systeem waar een Nintendo Network ID aan is gekoppeld.

 $\bullet$  m  $\circ$ 

**Nintendo Mario123 Nintendo Luigi123 •** Vriendgegevens die door je Nintendo Network ID worden opgeslagen, worden afzonderlijk van de vriendgegevens op je systeem bewaard. Vriendgegevens die door je Nintendo Network ID zijn opgeslagen, kunnen alleen worden gewist of aangepast op een Wii U-systeem, en worden alleen gebruikt in software waarin je met je ID moet inloggen.

## **Meer over Nintendo Network ID's**

- **•** Bij elk bezoek aan de Nintendo eShop moet je met je ID inloggen.
- **•** Wanneer je een Nintendo Network ID hebt gemaakt of gekoppeld, worden het Nintendo eShop-accountoverzicht en -tegoed op je systeem samengevoegd met het accountoverzicht en tegoed die aan je Nintendo Network ID zijn gekoppeld.

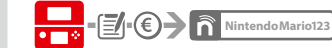

- **•** Er kan maar één ID worden gekoppeld per systeem.
- **NintendoMario123 1**
- **•** Je kunt een Nintendo Network ID niet aan meerdere Nintendo 3DS-systemen koppelen.

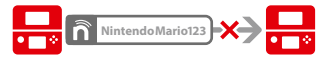

Opmerking: je kunt wel al je gegevens overdragen naar een ander systeem waar geen Nintendo Network ID aan is gekoppeld, via Gegevensoverdracht **( pag. 42)**.

## **Een Nintendo Network ID maken of koppelen**

#### Er zijn twee manieren:

- **•** Maak een nieuwe Nintendo Network ID.
- **•** Gebruik een ID die al aan een Wii U-systeem is gekoppeld.

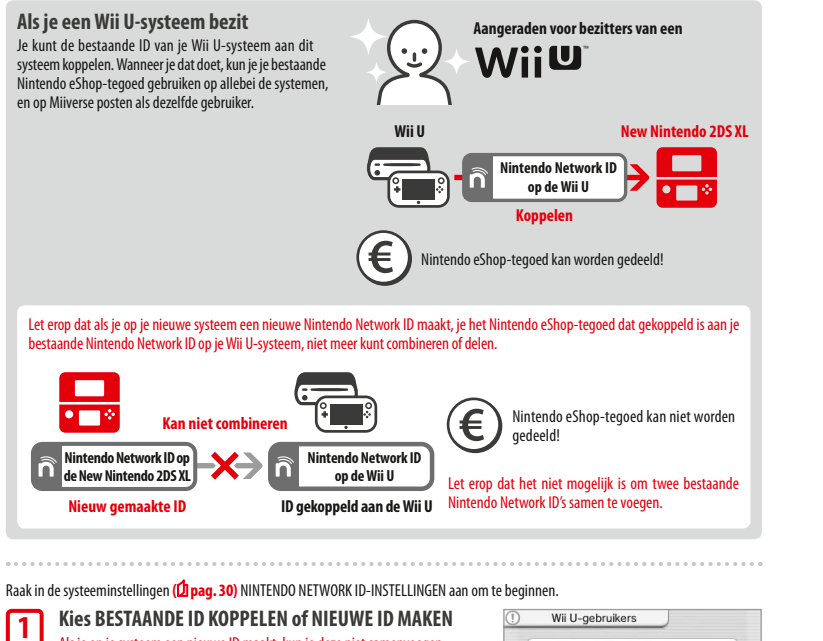

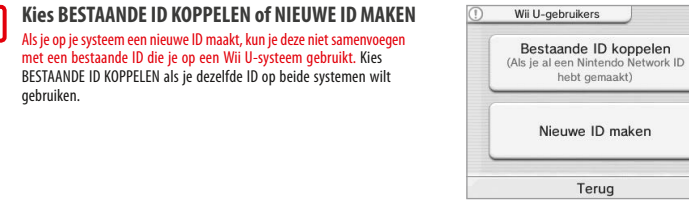

#### **Volg de instructies op het scherm**

 Om bepaalde diensten te kunnen gebruiken moet je op ze inloggen met je Nintendo Network ID. Als je je wachtwoord bent vergeten, kies dan WEET NIET of WACHTWOORD VERGETEN en volg daarna de instructies op het scherm.

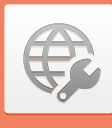

## **Internetinstellingen**

Verbind je systeem met het internet om toegang te krijgen tot nog meer mogelijkheden, zoals het kopen van software in de Nintendo eShop of communiceren met spelers over de hele wereld.

## **Vereisten voor een internetverbinding**

Je moet een draadloze internetverbinding hebben om je systeem met het internet te verbinden. Je hebt een computer nodig om de instellingen van je draadloze Access Point (router) te configureren.

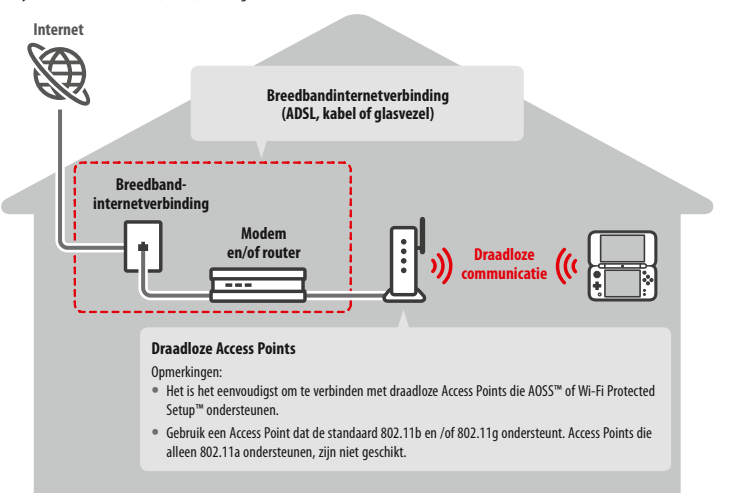

## **Draadloze communicatie in-/uitschakelen**

Om de draadloze communicatie en NFC ('near-field communication', communicatie met de directe omgeving) in of uit te schakelen moet je in het HOME-menu linksboven op het touchscreen  $\mathcal{O}_k$  aanraken om de HOME-menu-instellingen te openen, en vervolgens AAN of UIT kiezen onder 'Draadloze communicatie / NFC'.

**2**

**Systeeminstellingen aanpassen**

## **Verbinding maken met het internet**

**1**

**2**

**Raak VERBINDINGSINSTELLINGEN aan**

Als je alle benodigdheden hebt om verbinding te maken met het internet, kun je de instellingen op je systeem configureren. Opmerking: als je verbinding wilt maken met het internet terwijl je een Nintendo DS Game Card gebruikt, moet je de Nintendo DS-verbindingen configureren.

/erbindingsinstellingen SpotPass Nintendo DS-verbindingen Overige informatie Ten **Raak NIEUWE VERBINDING aan** Nieuwe verbinding Terun **Hulp bij het configureren van je ideale instellingen** Raak JA aan voor hulp met het opzetten van de verbinding. Volg de aanwijzingen op het scherm Heb je mijn hulp nodig en kies de mogelijkheden voor de juiste instellingen voor jouw verbinding. bij het instellen van je internetverbinding? • Kijk voor hulp met AOSS op **Dipag. 35**. • Kijk voor hulp met Wi-Fi Protected Setup op  $\Delta$ **pag. 36**.  $_{\text{Ja}}$ • Kijk voor hulp met het zoeken naar en het configureren van Access Points op **1 pag. 37**. 

#### **Verbinding maken zonder hulp**

Als je liever verbinding wilt maken zonder hulp, raak dan NEE aan en kies uit de verschillende mogelijkheden voor het configureren van je verbinding.

- Kijk voor hulp met AOSS op **Dipag. 35**.
- Kijk voor hulp met Wi-Fi Protected Setup op **Dpag. 36**.
- **•** Kijk voor hulp met het zoeken naar en het configureren van Access Points op **pag. <sup>37</sup>**.

## **Verbinding maken via AOSS**

Als je Access Point AOSS ondersteunt, stel je snel en eenvoudig de verbinding in. Lees behalve deze handleiding ook de handleiding van je Access Point. Opmerking: door gebruik te maken van AOSS veranderen mogelijk de instellingen van je Access Point. Als je computer verbonden is met het Access Point zonder gebruik te maken van AOSS, is het mogelijk dat deze na het gebruik van AOSS geen verbinding meer kan maken. Als je verbinding maakt met een Access Point dat je hebt gevonden via een zoekopdracht, verandert dit geen van de instellingen van het Access Point **pag. 37)**.

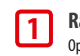

**2**

**3**

**Raak AOSS aan** Opmerking: als je hulp gebruikt en je hebt geselecteerd, begin dan bij stap **2** .

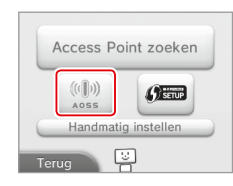

## **Stappen voor het Access Point**

**Houd de AOSS-knop op het Access Point ingedrukt tot het AOSS-lampje twee keer achterelkaar knippert.**

Opmerking: als het je na meerdere pogingen nog niet lukt verbinding te maken via AOSS moet je ongeveer 5 minuten wachten en het dan nog eens proberen.

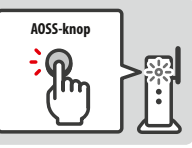

## **Als de mededeling verschijnt dat de configuratie van de verbinding is voltooid, raak dan**

**OKÉ aan om een verbindingstest te beginnen**

- **•** Als de test is gelukt, zijn de instellingen voltooid.
- **•** Na het afronden van de AOSS-configuratie is het soms niet mogelijk om verbinding te maken. Als dit gebeurt, wacht dan even voordat je weer verbinding probeert te maken.

**Systeeminstellingen aanpassen**

## **Verbinding maken via Wi-Fi Protected Setup**

Je kunt snel en op eenvoudige wijze een verbinding maken via Wi-Fi Protected Setup. Kijk in de handleiding van je Access Point voor meer informatie.

Opmerking: wanneer je Access Point is beveiligd met WEP, kun je je systeem niet verbinden via Wi-Fi Protected Setup.

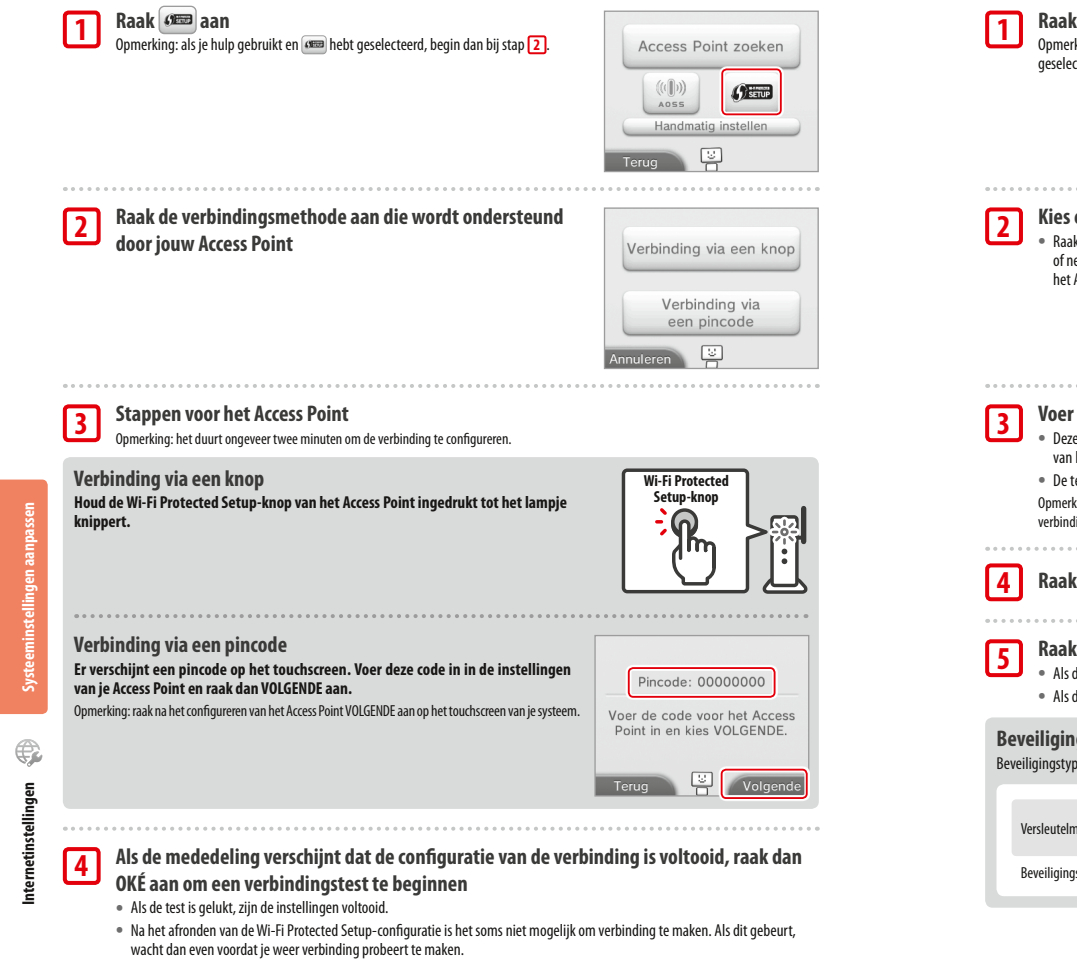

## **Een Access Point zoeken en er verbinding mee maken**

Met deze methode zoek je een Access Point en maak je er verbinding mee als je Access Point geen AOSS of Wi-Fi Protected Setup ondersteunt. Lees de handleiding van je Access Point voor meer informatie.

Opmerking: wanneer je Access Point is beveiligd met WPA2™-PSK (TKIP), kun je je systeem niet verbinden met dit Access Point.

## **Raak ACCESS POINT ZOEKEN aan**

 Opmerking: als je hulp gebruikt en je hebt WEET NIET/GEEN VAN DEZE of ANDERS geselecteerd, begin dan bij stap **2** .

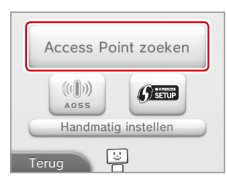

## **Kies een Access Point**

**•** Raak de naam aan van het Access Point dat je wilt gebruiken (de SSID-, ESSIDof netwerknaam). Als je de naam niet weet, raadpleeg dan de instellingen van het Access Point dat je gebruikt.

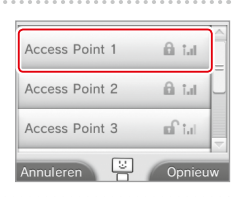

## **Voer de beveiligingssleutel in en raak OKÉ aan**

- **•** Deze stap is alleen nodig als het Access Point beveiligd is. Als je de beveiligingssleutel niet kent, raadpleeg dan de instellingen van het Access Point dat je gebruikt.
- **•** De tekens die je invoert voor de code worden verborgen door sterretjes (\*).

 Opmerking: een beveiligingssleutel is het wachtwoord dat is ingesteld voor jouw Access Point en is nodig om met je systeem een internetverbinding te maken. Het wordt ook weleens sleutelcode of netwerkwachtwoord genoemd.

## **Raak OKÉ aan om je instellingen op te slaan**

## **Raak OKÉ aan om de verbinding te testen**

- **•** Als de test is gelukt, zijn de instellingen voltooid.
- **•** Als de verbinding mislukt en er verschijnt een foutmelding, volg dan de aanwijzingen in de foutmelding

## **Beveiligingstypen**

Beveiligingstypen van Access Points worden in de onderstaande tabel weergegeven:

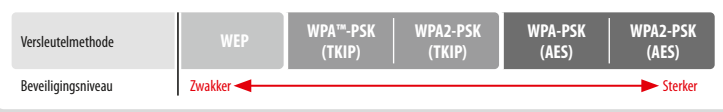

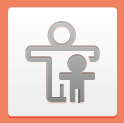

## **Ouderlijk toezicht**

Gebruik het ouderlijk toezicht om kinderen te beperken in het spelen van bepaalde games, het aanschaffen van content of het gebruiken van bepaalde functies van het systeem (zoals de internetbrowser).

## **Functies die beperkt kunnen worden**

Het is mogelijk het gebruik van onderstaande functies te beperken. Stel ze indien nodig in als kinderen gebruikmaken van het New Nintendo 2DS XL-systeem. Opmerking: het instellen van het ouderlijk toezicht voor een willekeurige onderstaande functie beperkt een gedeelte van de Nintendo Network ID-instellingen, evenals de internetinstellingen, de regio-instellingen, microSD-beheer, de kalibratie van de buitenste camera's,

de gegevensoverdracht en het formatteren van het systeemgeheugen. De pincode voor het ouderlijk toezicht moet worden ingevoerd om deze functies te kunnen gebruiken.

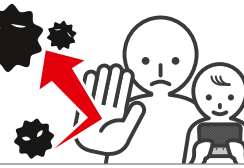

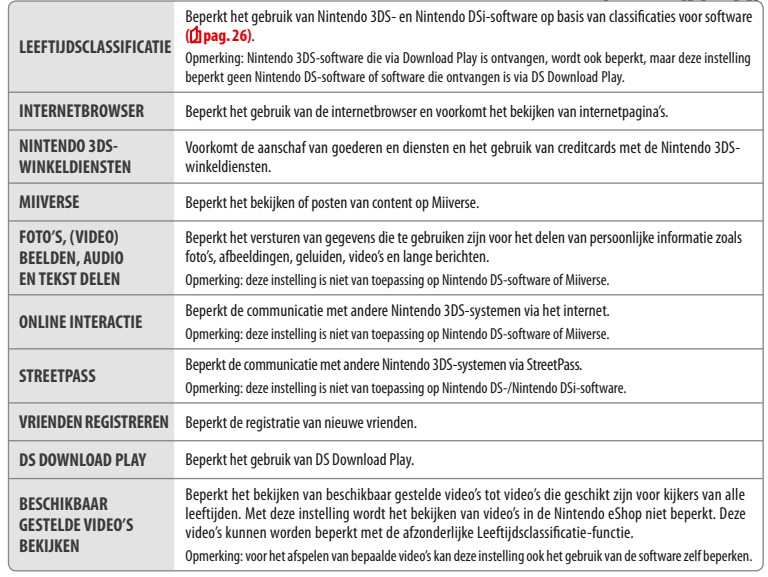

Opmerking: als dit systeem door meerdere kinderen wordt gebruikt, dan adviseren we om het ouderlijk toezicht in te stellen voor het jongste kind.

## **Ouderlijk toezicht instellen**

#### Raak OUDERLIJK TOEZICHT aan om te beginnen **( pag. 30)**.

**Volg de aanwijzingen op het scherm 1**

**2**

**4**

**5**

Er verschijnt informatie over het ouderlijk toezicht op het scherm. Volg de instructies om verder te gaan met instellen.

## **Voer een pincode van vier cijfers in en raak OKÉ aan**

Om er zeker van te zijn dat de ingevoerde informatie juist is, moet je de pincode tweemaal invoeren.

Opmerking: je hebt je pincode nodig om de instellingen voor het ouderlijk toezicht te veranderen en om deze tijdelijk op te heffen. Zorg dat je de pincode niet vergeet.

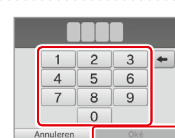

Hoe heette je eerste huisdier? Waar ben je geboren? Wat is je favoriete club?

annuleren

**Kies een veiligheidsvraag en voer een antwoord in van minimaal vier tekens 3**

€ Internet-<br>instellinger

60

Als je zelf een veiligheidsvraag wilt verzinnen, kies dan (VERZIN JE EIGEN VEILIGHEIDSVRAAG.), en voer een vraag en een antwoord in. Zowel de vraag als het antwoord moet minimaal vier tekens lang zijn.

Opmerkingen:

- **•** Je moet de veiligheidsvraag beantwoorden als je de pincode bent vergeten. Zorg dat je het antwoord niet vergeet.
- **•** Zie **Di pag. 17** voor meer informatie over het gebruik van het toetsenbord.

#### **Registreer een e-mailadres**

**aanwijzingen op het scherm**

functies beperkingen ingesteld.

**( pag. 56)**.

Als je zowel je pincode als het antwoord op de veiligheidsvraag bent vergeten, dan kun je een ontgrendelcode voor je pincode laten sturen naar het e-mailadres dat je hebt geregistreerd. Gebruik een e-mailadres waar alleen ouders of voogden toegang toe hebben, om te voorkomen dat kinderen de ontgrendelcode zien.

**Raak de instelling aan die je wilt aanpassen en volg de** 

Als je het ouderlijk toezicht voor het eerst instelt, dan zijn er aanvankelijk voor alle

Raak KLAAR aan als je klaar bent met het instellen van het ouderlijk toezicht.

**De instellingen van het ouderlijk toezicht later wijzigen** Als je de ingestelde beperkingen later wilt wijzigen, kies je OUDERLIJK TOEZICHT in de systeeminstellingen en vervolgens WIJZIGEN. Opmerking: als je je pincode of het antwoord op de veiligheidsvraag bent vergeten, raak dan WEET NIET aan in het pincode-invoerscherm

Je kunt nu een e-mailadres registreren. Als je zowel je pincode als het antwoord op ie veiligheidsvraag bent vergeten, kun je een ontgrendelcode naar je geregistreerde e-mailadres laten sturen om je pincode opnieuw in te stellen. Annularon *<u><u><u>Popintron</u>***</u>**</u>

Leeftiidsclassificatie Internetbrowser Nintendo 3DSwinkeldienster

**Systeeminstellingen aanpassen**

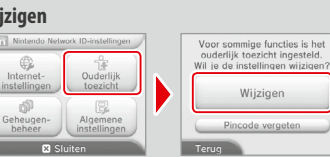

**Systeeminstellingen aanpassen**

**Ouderlijk toezicht**

Juderlijk toezicht

û

## **Geheugenbeheer**

Bekijk of orden software, gegevens en instellingen die zijn opgeslagen in het systeemgeheugen of op de microSD-kaart.

Hier beheer je gedownloade software, bekijk of configureer je software die de StreetPassfunctie gebruikt, en deblokkeer je gebruikers. Kies GEHEUGENBEHEER in de systeeminstellingen en kies de desbetreffende optie.

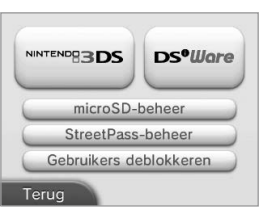

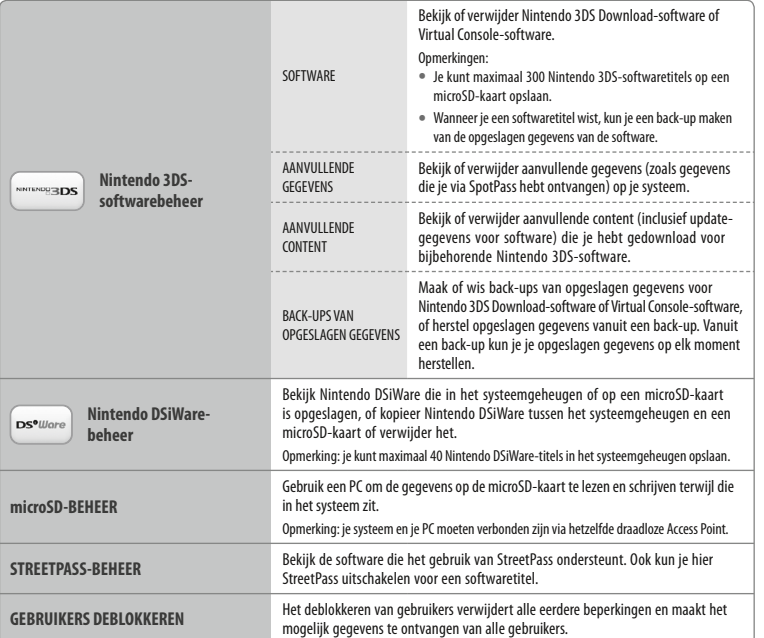

Opmerkingen:

- **•** Je kunt aanvullende gegevens/aanvullende content voor meer dan 300 softwaretitels op een microSD-kaart opslaan, maar alleen de eerste 300 worden weergegeven in het geheugenbeheer.
- **•** Nintendo DSiWare start niet vanaf een microSD-kaart. Kopieer deze voor het spelen naar het systeemgeheugen.
- **•** Als je een softwaretitel kopieert naar een locatie waar deze al bestaat, wordt de bestaande software overschreven door de software die je kopieert. Wees voorzichtig bij het kopiëren van software om te voorkomen dat je opgeslagen gegevens overschrijft.
- **40 41 •** Gewiste software en aanvullende content kun je gratis opnieuw downloaden in de Nintendo eShop. (Houd er rekening mee dat content soms niet meer verkrijgbaar is, en dat deze in dat geval niet meer opnieuw kan worden gedownload.)

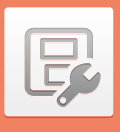

## **Algemene instellingen**

Pas je gebruikersinformatie aan en configureer verschillende andere instellingen.

#### Raak  $\langle \bullet \rangle$  aan de zijkanten van het scherm aan om te bladeren.

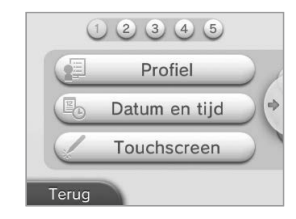

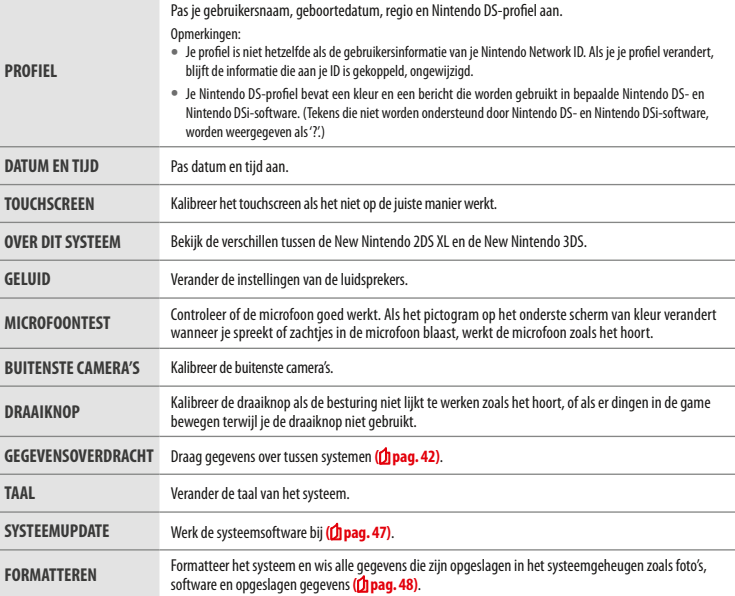

**Systeeminstellingen aanpassen**

**Geheugenbeheer**

Geheugenbeheer

đĪ

## **Gegevensoverdracht**

Je kunt gegevens overdragen naar je nieuwe systeem vanaf de volgende systemen:

- **•** Een Nintendo DSi- of Nintendo DSi XL-systeem
- **•** Een Nintendo 3DS-, Nintendo 3DS XL- of Nintendo 2DS-systeem
- **•** Een ander New Nintendo 2DS XL-, New Nintendo 3DS- of New Nintendo 3DS XL-systeem

## **Gegevensoverdracht online stap voor stap uitgelegd**

Via deze handige link vind je stap voor stap uitgelegd hoe je een gegevensoverdracht uitvoert: http://gegevensoverdracht.nintendo.nl

- **•** Om gegevens te kunnen overdragen moet je een internetverbinding hebben. De systemen zullen ook verbinding maken via Local Play. Zorg dat de systemen in elkaars nabijheid zijn, in een locatie met stabiele internettoegang **( pag. 33)**.
- **•** Om te voorkomen dat de batterijen van de systemen tijdens de overdracht leeg raken dien je, voordat de overdracht begint, ervoor te zorgen dat beide batterijen voldoende zijn opgeladen of dat de voedingen zijn aangesloten. Als het batterijniveau te laag is, kun je geen gegevens overdragen.

Opmerking: wanneer je tijdens de overdracht je systeem dichtklapt, wordt de slaapstand niet geactiveerd. Zet het systeem niet uit zolang er gegevens worden overgedragen.

## **Gegevensoverdracht tussen systemen in de Nintendo 3DS-familie**

Draag opgeslagen gegevens van de ingebouwde applicaties, het Nintendo eShop-tegoed/-accountoverzicht enz. over vanaf een Nintendo 3DS-, Nintendo 3DS XL-, Nintendo 2DS-, New Nintendo 3DS-, New Nintendo 3DS XL- of New Nintendo 2DS XL-systeem.

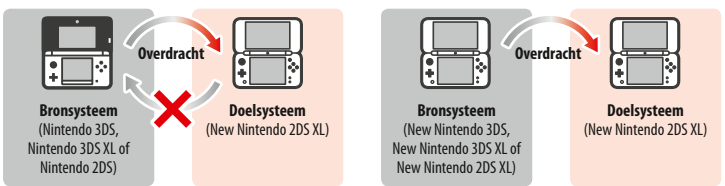

#### Opmerkingen:

**•** Alle gegevens worden gezamenlijk overgedragen. Je kunt softwaretitels of gegevens niet afzonderlijk overdragen.

#### **•** Je kunt geen gegevens overdragen van een New Nintendo 2DS XL-systeem naar een Nintendo 3DS-, Nintendo 3DS XL- of Nintendo 2DS-systeem.

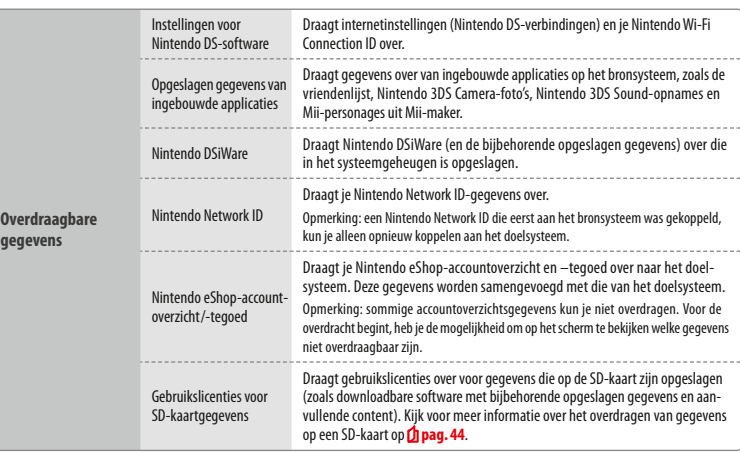

**Voorzorgsmaatregelen voor het overdragen van een Nintendo Network ID**

Als er een Nintendo Network ID aan het doelsysteem is gekoppeld, kun je geen gegevensoverdracht uitvoeren. In dat geval moet je de ID eerst ontkoppelen door het systeem te formatteren ( $\hat{p}$ ) pag. 48).

- **•** Het is niet mogelijk om meerdere ID's samen te voegen, dus je hebt geen toegang tot software die met een andere ID is gekocht.
- **•** Wanneer je een Nintendo Network ID van een systeem ontkoppelt, kun je hem niet meer aan een ander systeem koppelen. Je kunt hem alleen opnieuw koppelen aan het systeem waarvan je de ID ontkoppeld hebt.

Opmerking: je kunt maar één Nintendo Network ID tegelijk aan je systeem gekoppeld hebben. Wanneer je een Nintendo Network ID hebt ontkoppeld en een andere ID aan het systeem hebt gekoppeld, zul je het systeem moeten formatteren om de eerste ID weer te kunnen koppelen.

**Algemene instellingen**

Algemene instellingen

**Systeeminstellingen aanpassen**

## **SD-kaartgegevens overdragen**

Hoe je gegevens op een SD-kaart overdraagt, hangt af van tussen welke systemen je ze overdraagt.

## **Gegevensoverdracht tussen New Nintendo 3DS-, New Nintendo 3DS XL- of New Nintendo 2DS XL-systemen**

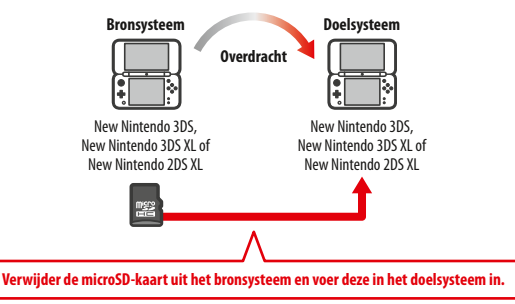

De gegevens op de microSD-kaart van het bronsysteem zullen alleen kunnen worden gebruikt op het doelsysteem. Voer na het uitvoeren van de gegevensoverdracht de microSD-kaart van het bronsysteem in het doelsysteem in. Wanneer je het doelsysteem gebruikt zonder de microSD-kaart in te voeren, heb je mogelijk geen toegang tot de opgeslagen gegevens van bepaalde softwaretitels.

## **Gegevensoverdracht vanaf een Nintendo 3DS-, Nintendo 3DS XL- of Nintendo 2DS-systeem**

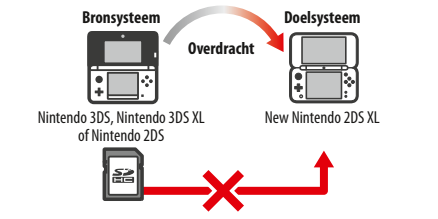

De SD-kaart van het bronsysteem, de Nintendo 3DS, Nintendo 3DS XL of Nintendo 2DS, kan niet worden ingevoerd in de microSD-kaartopening van een New Nintendo 2DS XL-systeem. Je kunt wel gegevens op een SD-kaart overdragen via de drie onderstaande methodes.

## **Draadloze overdracht (alle gegevens)** Alles and **Alles** (Alles ) and **Alles** (Alles ) and **Alles** (Alles ) and **Alles** (Alles ) and **Alles** (Alles ) and **Alles** (Alles ) and **Alles** (Alles ) and **Alles** (Alles ) and **Alle**

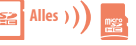

Het is mogelijk om al de gegevens van de SD-kaart in een Nintendo 3DS-, Nintendo 3DS XLof Nintendo 2DS-systeem over te dragen naar de microSD-kaart in een New Nintendo 2DS XLsysteem via draadloze communicatie.

- **•** Als er veel gegevens moeten worden overgedragen, kan de overdracht enige tijd duren.
- **He in mogelie on all despenses on de SU-bara in een Niembol 205-y limentoside Data in een Niembol 205 Algemene the diagon naar de microSU-bara in een Niembol 205 XL.<br>
<br>
<b>45 Algement victorial control on the control of t •** Wanneer er niet genoeg vrije ruimte beschikbaar is op de microSD-kaart van het doelsysteem kun je geen gegevensoverdracht uitvoeren. Annuleer de overdracht en maak meer ruimte vrij door foto's, video's, opnames of software te verwijderen. Je kunt ook een microSD-kaart in het doelsysteem invoeren waarop meer vrije ruimte beschikbaar is, of gegevens overdragen via DRAADLOZE OVERDRACHT (DEEL V/D GEGEVENS).

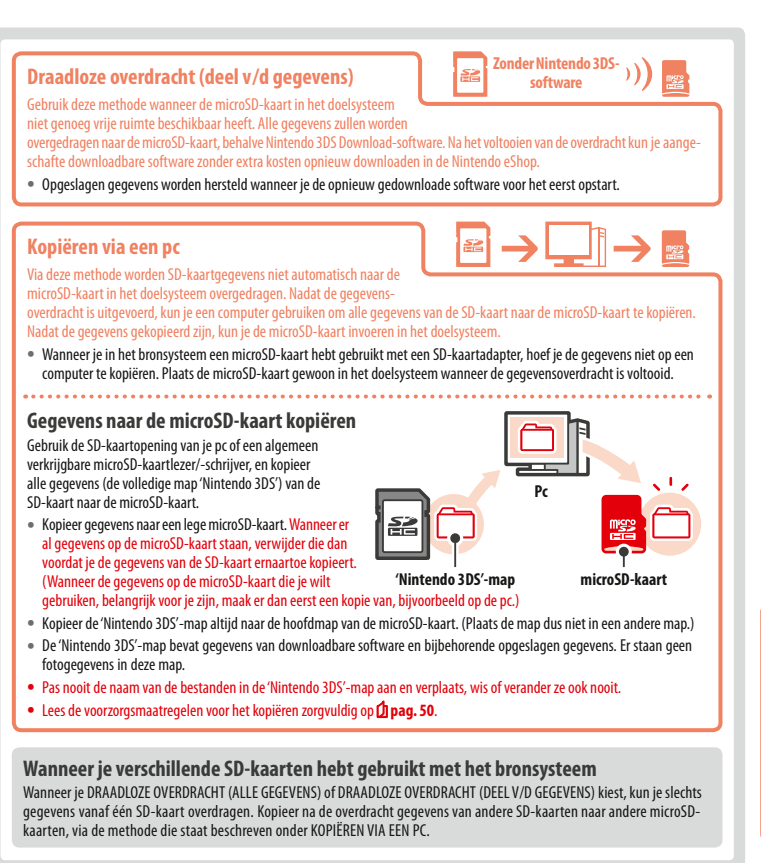

**Systeeminstellingen aanpassen**

艮

## **Voorzorgsmaatregelen voor de overdracht**

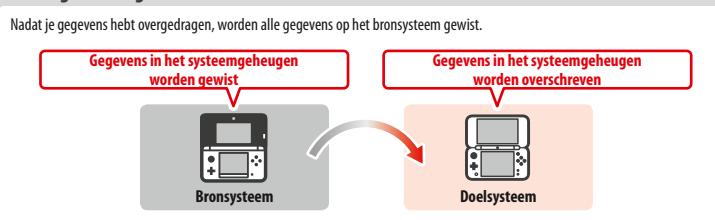

Opmerking: de gegevens in het systeemgeheugen van het doelsysteem (zoals opgeslagen gegevens van ingebouwde applicaties) worden gewist en overschreven met de gegevens van het bronsysteem, met uitzondering van Nintendo DSiWare. Als je opgeslagen gegevens zoals foto's en opnames hebt, kopieer die dan eerst naar een microSD-kaart.

#### **Voorzorgsmaatregelen voor gedownloade software**

- **•** Gegevens die zijn opgeslagen op de microSD-kaart van het doelsysteem, zoals Nintendo 3DS Download-software en de bijbehorende opgeslagen gegevens, kun je na de overdracht niet meer gebruiken. Je kunt deze software opnieuw downloaden in de Nintendo eShop.
- **•** Nintendo DSiWare en de bijbehorende opgeslagen gegevens op de microSD-kaart van het doelsysteem moeten voor de overdracht worden overgezet naar het systeemgeheugen van het doelsysteem. Zodoende blijven deze gegevens bruikbaar na de overdracht.
- **•** Indien op beide systemen dezelfde software is gedownload, worden de gegevens gewist in het accountoverzicht van het doelsysteem en vervangen door gegevens van het bronsysteem. Bovendien kun je de oude opgeslagen gegevens op het doelsysteem niet meer gebruiken.

#### **Voorzorgsmaatregelen voor Nintendo eShop-tegoed**

Als de som van het Nintendo eShop-tegoed van het bron- en doelsysteem de maximaal toegestane hoeveelheid tegoed overschrijdt, is het niet mogelijk om de overdracht uit te voeren.

## **Overdragen**

## **Vanaf een systeem in de Nintendo 3DS-familie**

**Gegevensoverdracht vanaf een Nintendo 3DS-, Nintendo 3DS XL-, Nintendo 2DS-, New Nintendo 3DS-, New Nintendo 3DS XL- of New Nintendo 2DS XL-systeem**

**1**

**Systeeminstellingen aanpassen**

P

**2**

. . . . . . . . . . . . .

### **Raak OVERDRAGEN VANAF EEN NINTENDO 3DS aan.** Lees de waarschuwing met betrekking tot het overdragen van gegevens en raak vervolgens AKKOORD aan.

 **Bronsysteem Raak VERSTUREN VANAF DIT SYSTEEM aan.** 

**Bron- en Doel-systemen** 

## **Doelsysteem**

**Raak ONTVANGEN VAN EEN NINTENDO 3DS aan.**

Volg de instructies op het scherm om verder te gaan.

## **Gegevens overdragen vanaf systemen in de Nintendo 3DS-familie via DRAADLOZE OVERDRACHT (DEEL V/D GEGEVENS)**

**12 Algement State VERSTUREN VANAF DIT SYSTEEM aan.**<br> **47 Algement VERSTUREN VANAF DIT SYSTEEM aan.**<br> **47 Algement ONTVANGEN VAN EEN NINTENDO 3DS aan.**<br> **47 Algement State Media (ANTVANGEN VANAF BEN NINTENDO 3DS aa** Wanneer je gegevens hebt overgedragen via DRAADLOZE OVERDRACHT (DEEL V/D GEGEVENS), kun je onder OPGESLAGEN GEGEVENS BEHEREN controleren of de opgeslagen gegevens zijn overgedragen. Je kunt hier ook opgeslagen gegevens wissen.

## **Systeemupdate**

Werk het HOME-menu en applicaties bij en voeg nieuwe applicaties toe.

Je moet verbonden zijn met het internet om systeemupdates uit te voeren. Configureer eerst je internetinstellingen voordat je een systeemupdate uitvoert **(D) pag. 33)**. (Bij het uitvoeren van een systeemupdate vanaf een Game Card is een internetverbinding niet noodzakelijk.) Opmerkingen:

**•** Er worden geen systeemupdates uitgevoerd als de batterij leeg begint te raken.

**•** Kijk op de website van Nintendo voor meer informatie over systeemupdates.

## **OVER SYSTEEMUPDATES**

**BELANGRIJK:** nadat het systeem is bijgewerkt, kunnen bestaande of toekomstige ongeoorloofde technische modificaties van de hardware of software van je systeem, of het gebruik van ongeoorloofde apparatuur met je systeem, tot gevolg hebben dat het systeem permanent ophoudt te functioneren. Content die terug te voeren is op ongeoorloofde modificaties van de hardware of software van je systeem kan worden verwijderd. Als je deze update niet accepteert, kan dit tot gevolg hebben dat games niet meer kunnen worden gespeeld. 

## **OVER AUTOMATISCHE SYSTEEMUPDATES**

Het systeem ondergaat af en toe automatische updates, zoals updates van de lijst van woorden die aanstootgevend zijn voor gebruikers, en/of updates van de interne database met draadloze Access Points waarmee je verbinding kunt maken met de onlinediensten van Nintendo.

Je ontvangt geen bericht voor deze en andere kleine automatische updates op je scherm. Voor andere systeemupdates verschijnt er wel een bericht op het scherm en moet je AKKOORD kiezen om die updates te installeren.

### **Formatteren**

Selecteer deze optie om alle opgeslagen gegevens te wissen en terug te gaan naar de standaardinstellingen.

- Opmerkingen:
- **•** Als je een Nintendo Network ID aan je systeem hebt gekoppeld, heb je een internetverbinding nodig om het systeemgeheugen te kunnen formatteren.
- **•** De systeemversie blijft de huidige versie, zelfs als je het systeemgeheugen formatteert.

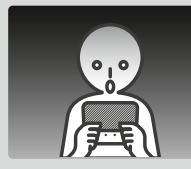

## **Als je ervoor kiest je systeem te formatteren, worden de volgende gegevens onomkeerbaar verwijderd:**

- **•** Informatie die is opgeslagen in het systeemgeheugen, zoals vriendenlijst, berichten en stappeninformatie
- **•** Opgeslagen gegevens van ingebouwde applicaties
- **•** Alle foto's die in het systeemgeheugen zijn opgeslagen
- **•** Wijzigingen in de systeeminstellingen
- **•** Softwaretitels die op het systeem zijn gezet (zie eerste opmerking hieronder), en de bijbehorende opgeslagen gegevens
- **•** Gegevens die op de microSD-kaart zijn gezet (zie tweede opmerking hieronder)
- Downloadbare software (zie eerste opmerking hieronder) en de bijbehorende opgeslagen gegevens
- Aanvullende content (zie eerste opmerking hieronder)
- Aanvullende gegevens
- Back-ups van opgeslagen gegevens
- **•** De koppeling met een Nintendo Network ID (zie derde opmerking hieronder)

#### Opmerkingen:

- **•** Software kan kosteloos opnieuw worden gedownload in de Nintendo eShop. Houd er rekening mee dat in sommige gevallen bepaalde softwaretitels in de Nintendo eShop niet meer of tijdelijk niet verkrijgbaar zijn. In dat geval kun je de software niet opnieuw downloaden. Als je systeem aan een Nintendo Network ID is gekoppeld, moet je dezelfde ID gebruiken als je de software opnieuw wilt downloaden **( pag. 32)**.
- **•** Als een microSD-kaart waarop software of opgeslagen gegevens staan, niet is ingevoerd terwijl het systeemgeheugen wordt geformatteerd, worden de gegevens op de microSD-kaart niet gewist, maar kun je ze niet meer gebruiken.
- **•** Wanneer je je systeem formatteert, wordt je Nintendo Network ID niet gewist. Je kunt dezelfde ID opnieuw aan je systeem koppelen door BESTAANDE ID KOPPELEN te kiezen in de Nintendo Network ID-instellingen.

## **Wanneer je je systeem weggooit of van de hand doet**

Je Nintendo eShop-accountoverzicht en Nintendo eShop-tegoed, evenals foto's of opnames die op de microSD-kaart zijn opgeslagen, worden tijdens het formatteren niet gewist. Als het systeem van eigenaar verandert, gebruik dan een pc om de gegevens op de microSD-kaart te wissen en zorg dat je, als je systeem niet aan een Nintendo Network ID is gekoppeld, voor het formatteren je accountoverzicht in de Nintendo eShop wist.

## **Wanneer je systeem is gekoppeld aan een Nintendo Network ID**

Wanneer je een Nintendo Network ID aan je systeem hebt gekoppeld, kun je hem niet aan een ander systeem koppelen, zelfs niet nadat je je systeem hebt geformatteerd. Als je je ID aan een ander systeem wilt koppelen, formatteer je systeem dan niet, maar voer een gegevensoverdracht **uit (** $\Phi$ **pag.** 42).

## **De microSD-kaart vervangen**

#### Opmerkingen:

**1**

**•** Als het systeem wordt gebruikt door een jong kind dient een ouder of voogd de microSD-kaart voor hen te vervangen.

**•** Voordat de microSD-kaart wordt vervangen, moet altijd eerst het systeem worden uitgezet.

## **De microSD-kaart vervangen**

**Open de deksel van de kaartopening** 

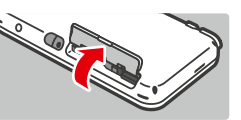

#### **Duw de kaart naar binnen en verwijder hem 2**

Opmerking: als je de microSD-kaart verwijdert zonder deze eerst naar binnen te duwen, kan dit leiden tot schade aan de microSD-kaartopening.

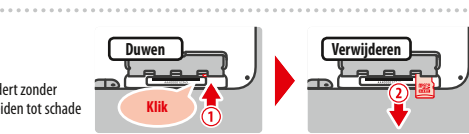

#### **Plaats een nieuwe microSD-kaart 3**

Opmerking: raak de aansluitingen van de microSD-kaart niet aan en maak ze niet vies.

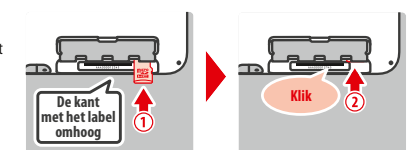

## **microSD-kaarten**

Op de microSD-kaart worden gegevens opgeslagen zoals downloadbare software en de daarbij horende opgeslagen gegevens, aanvullende gegevens en content, foto's en video's. Dit systeem ondersteunt microSD-geheugenkaarten tot 2 GB, en microSDHC-geheugenkaarten van 4 GB tot 32 GB.

Opmerkingen:

- **•** Alle gedownloade software wordt op de SD-kaart opgeslagen, met uitzondering van Nintendo DSiWare **( pag. 5)**.
- **•** Individuele gedownloade software (inclusief opgeslagen gegevens) kan niet tussen microSD-kaarten worden verplaatst of gekopieerd.
- **•** Kijk op **pag. <sup>50</sup>**voor meer informatie over wat je kunt doen als je microSD-kaart vol is.

**Algemene** 

**Systeeminstellingen aanpassen**

## **Als je microSD-kaart vol is**

Wis foto-, video- of geluidsbestanden die je niet meer nodig hebt, via het geheugenbeheer in de systeeminstellingen (<sup>1</sup> pag. 40) om ruimte vrij te maken op een volle microSD-kaart. Het is ook mogelijk om alle gegevens op je huidige microSD-kaart te verplaatsen naar een microSD-kaart met een grotere opslagcapaciteit. Je kunt software ook op een andere microSD-kaart opslaan, maar het is niet mogelijk om op een later moment de inhoud van meerdere microSD-kaarten te combineren.

Je hebt een computer met een microSD-kaartopening, of een microSD-kaartlezer/-schrijver (wordt apart verkocht), nodig om gegevens over te zetten. Bij het overzetten dien je de gehele 'Nintendo 3DS'-map naar de nieuwe microSD-kaart te verplaatsen of te kopiëren.

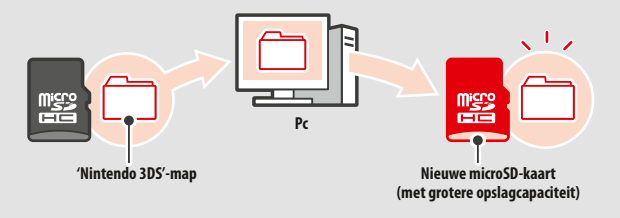

#### Opmerkingen:

- **•** Kopieer de map altijd naar de hoofdmap van de microSD-kaart.
- **•** Downloadbare software (en bijbehorende opgeslagen gegevens) wordt opgeslagen in de 'Nintendo 3DS'-map. Fotogegevens worden niet in deze map opgeslagen. Pas nooit de naam van de bestanden in deze map aan en verplaats, wis of verander ze ook nooit.

## **Voorzorgsmaatregelen voor het kopiëren van software**

#### **Kopieer altijd de gehele 'Nintendo 3DS'-map.**

Als bijgewerkte gegevens worden opgeslagen op de nieuwe microSD-kaart, kun je de software mogelijk niet meer gebruiken met de oorspronkelijke microSD-kaart.

Gebruik per softwaretitel slechts één microSD-kaart tegelijk. Je kunt software niet naar meerdere microSD-kaarten kopiëren om back-ups te maken van je voortgang. Gebruik uitsluitend de nieuwe microSD-kaart.

#### **Je kunt geen gegevens kopiëren met de volgende methoden**

Downloadbare software die is opgeslagen op meerdere microSD-kaarten, kan niet worden samengevoegd op een enkele microSD-kaart. Door nieuwe gegevens over oude gegevens heen te kopiëren worden de gegevens onbruikbaar.

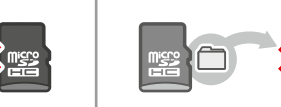

Als de inhoud van de 'Nintendo 3DS'-map wordt gewijzigd of als er losse bestanden worden gekopieerd van de ene 'Nintendo 3DS'-map naar de andere, worden de gegevens onbruikbaar.

De volledige 'Nintendo 3DS'-map moet zonder modificaties worden gekopieerd om de gegevens te kunnen gebruiken.

## **Problemen oplossen**

Lees dit deel van de handleiding om de oorzaak van het probleem te achterhalen voor je contact opneemt met de Nintendo-ondersteuningsdienst. Opmerkingen:

- **•** Je kunt ook kijken in het hoofdstuk 'Problemen oplossen' van de elektronische handleiding van het HOME-menu **( pag. 20)**.
- **•** Als het probleem optreedt in combinatie met een game of een accessoire, lees dan ook de handleiding of documentatie die daarbij hoort.

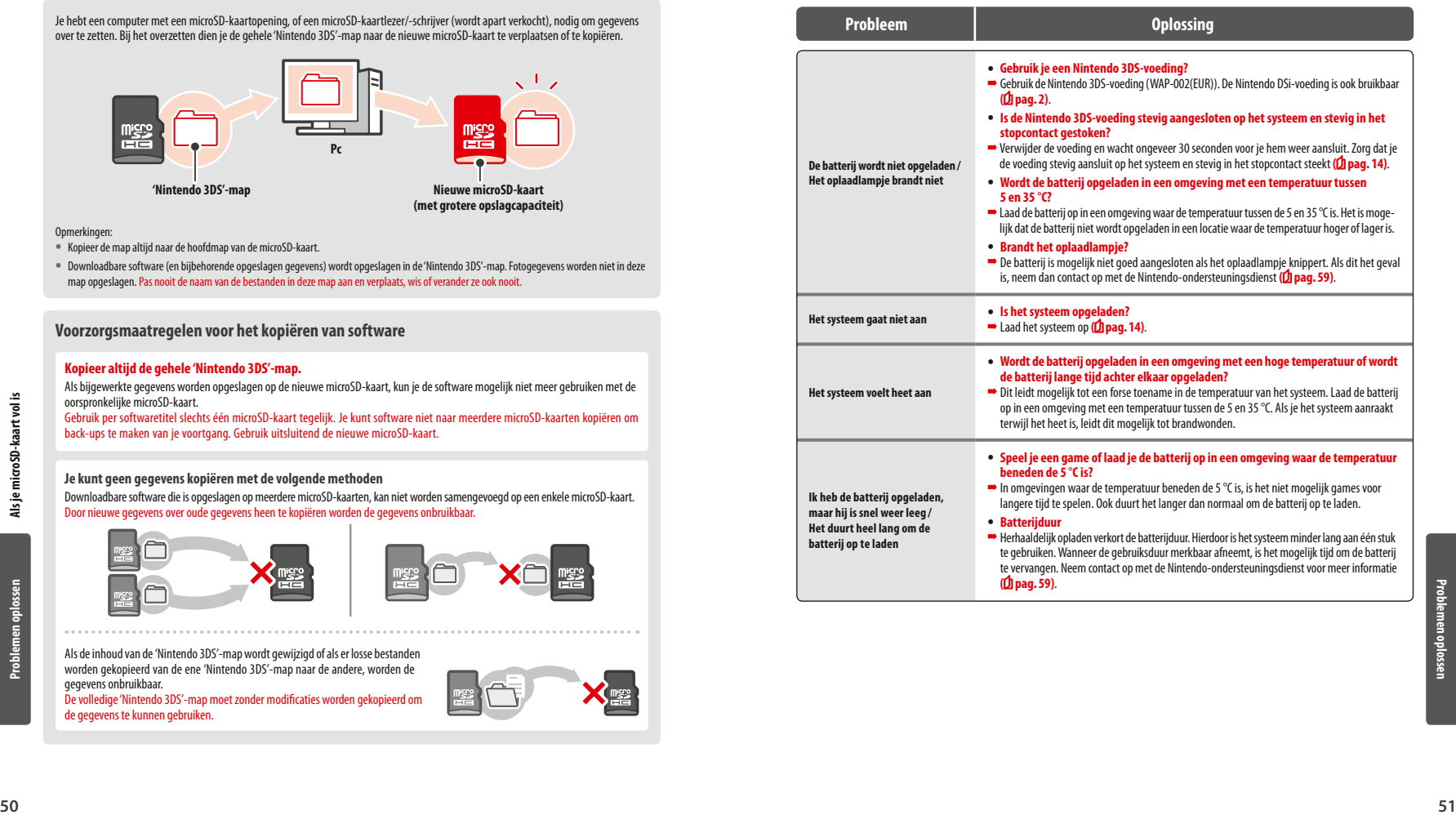

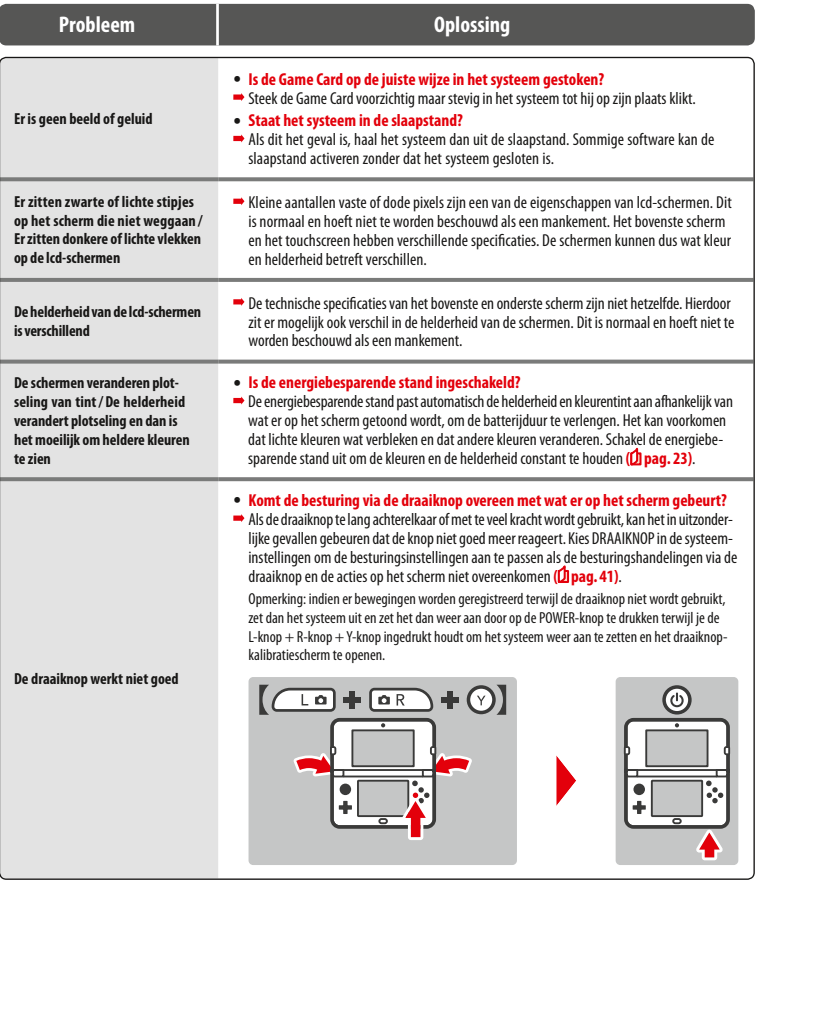

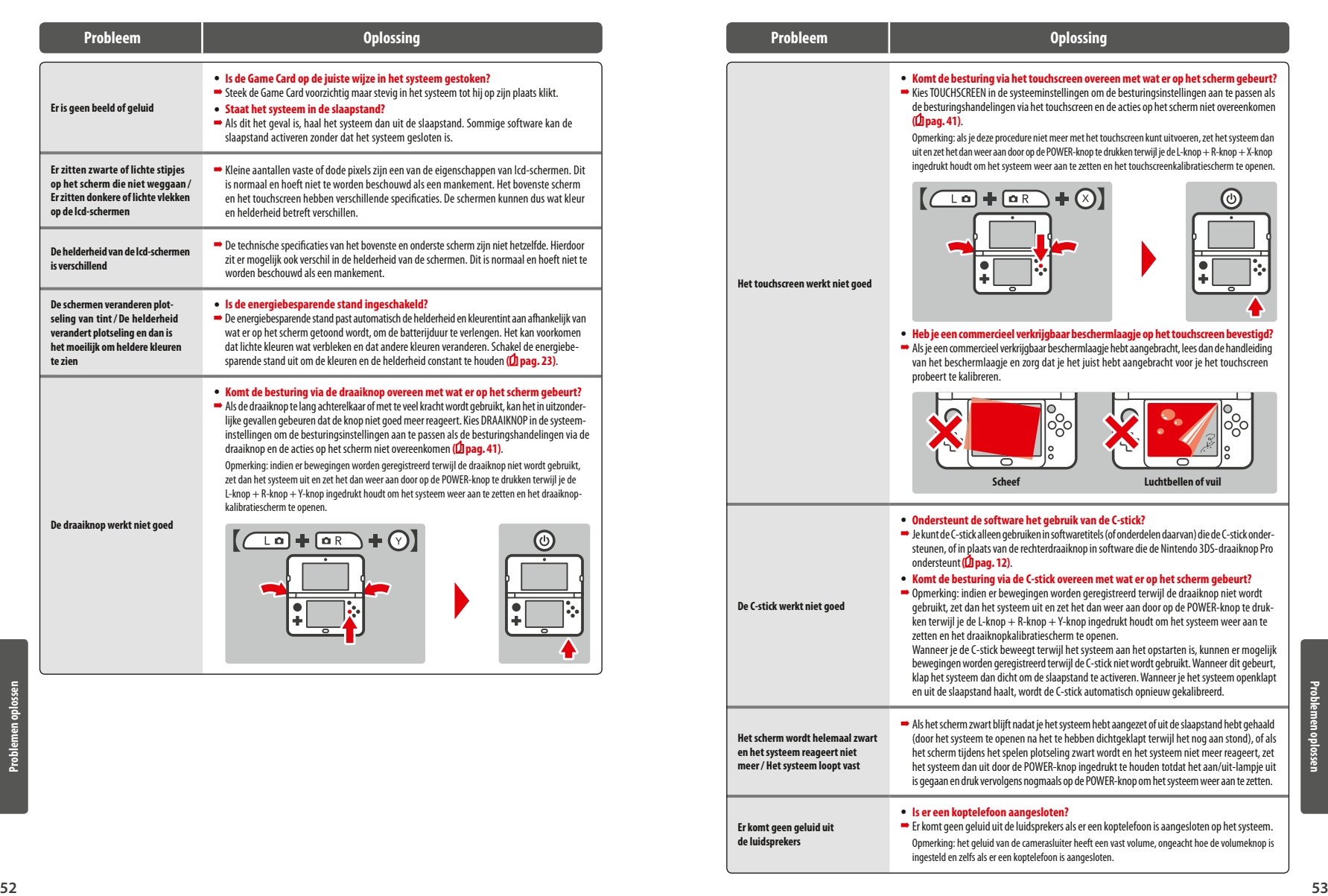

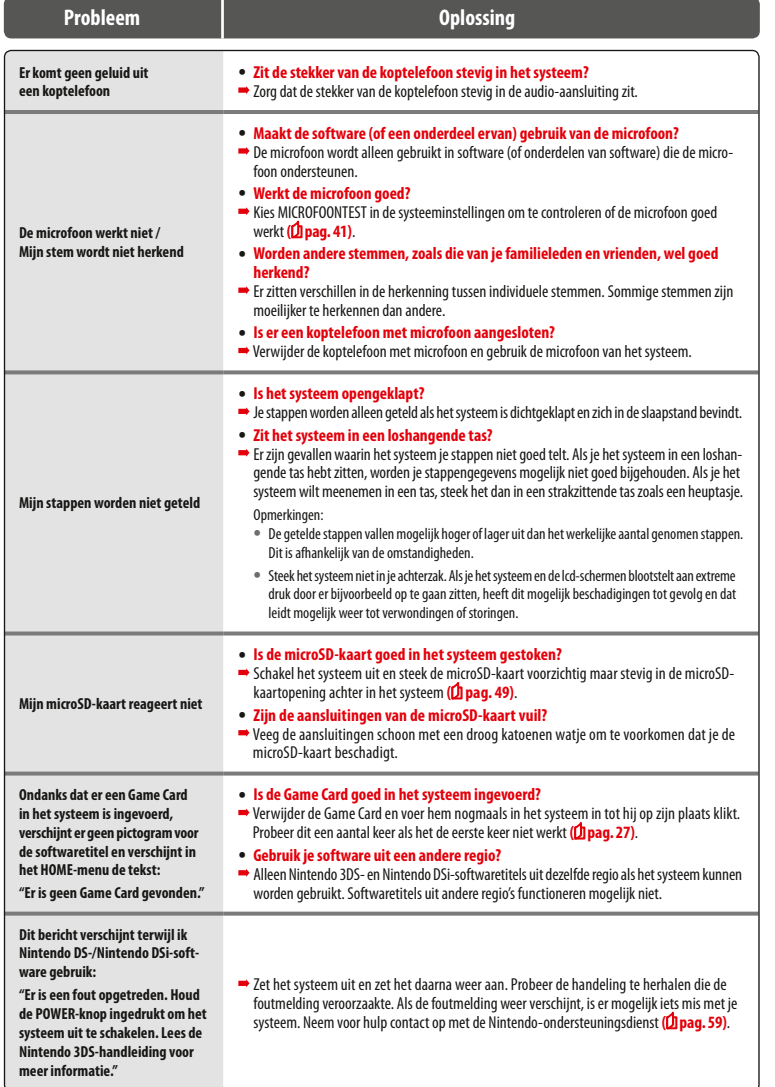

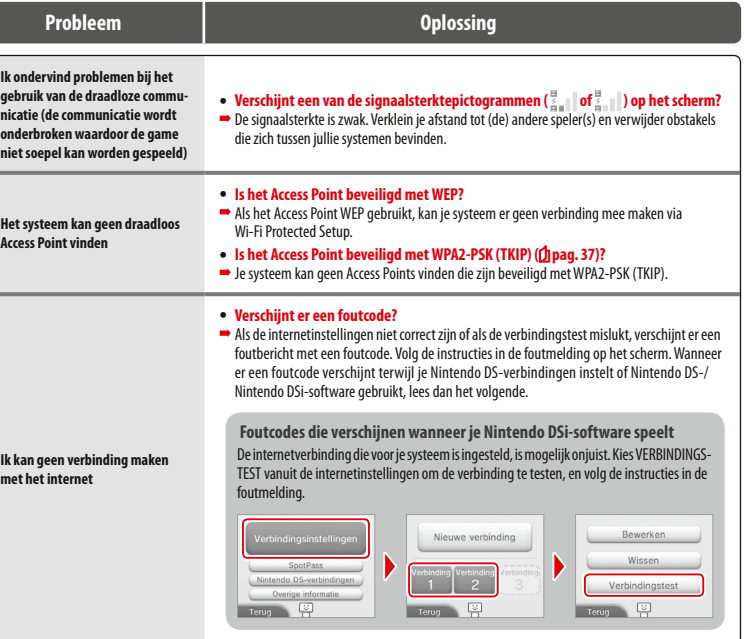

**Problemen oplossen**

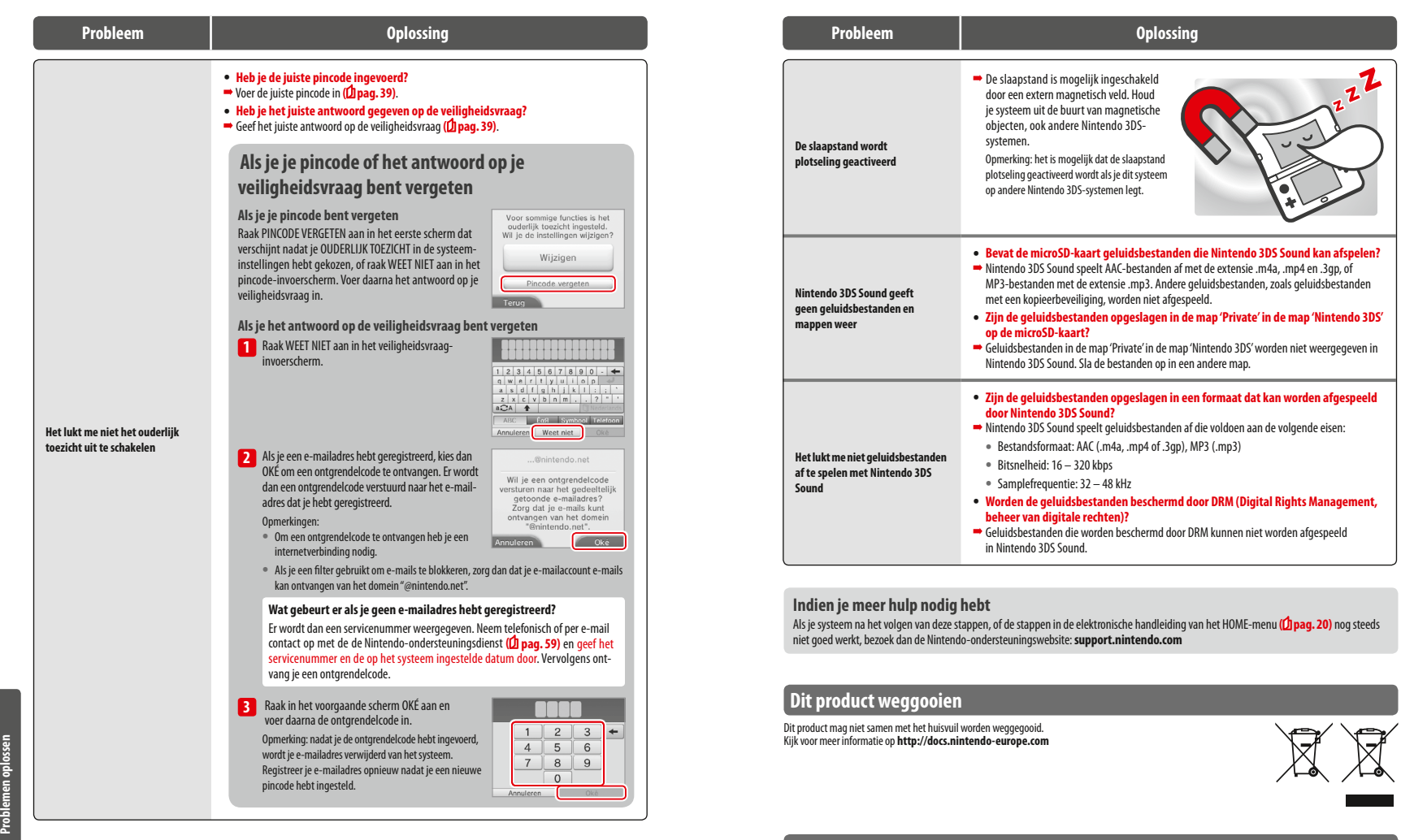

## **Informatie over de garantie**

Kijk op **support.nintendo.com** om te zien hoe je de garantievoorwaarden kunt ontvangen.

## **Technische specificaties**

Opmerking: deze specificaties worden mogelijk zonder verder bericht gewijzigd.

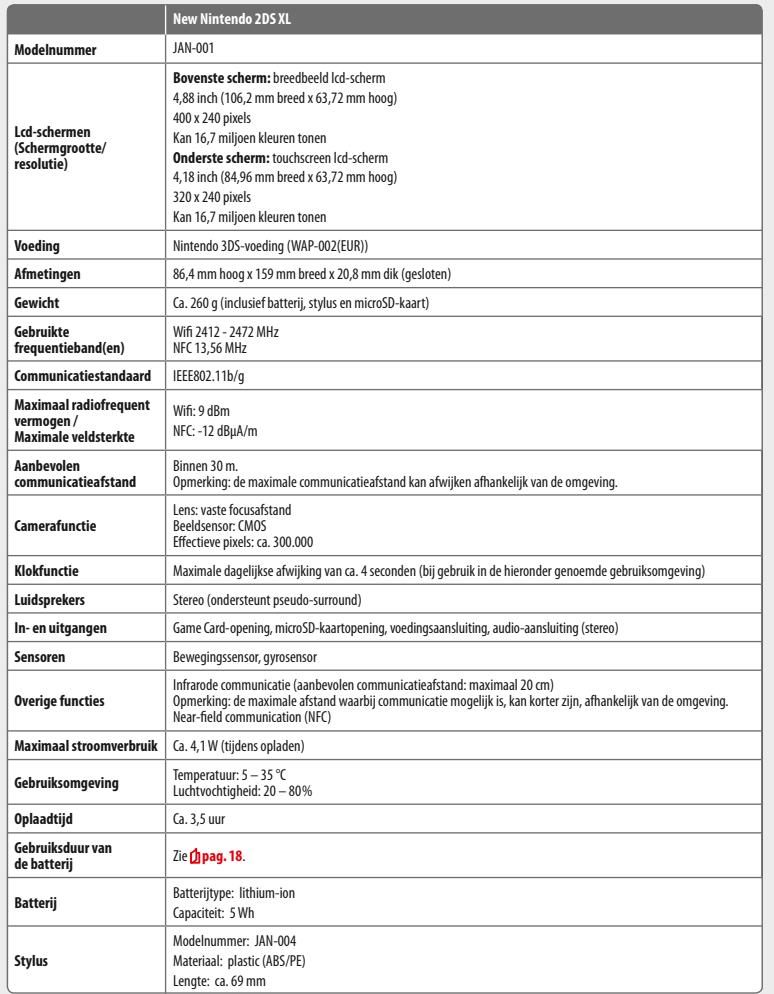

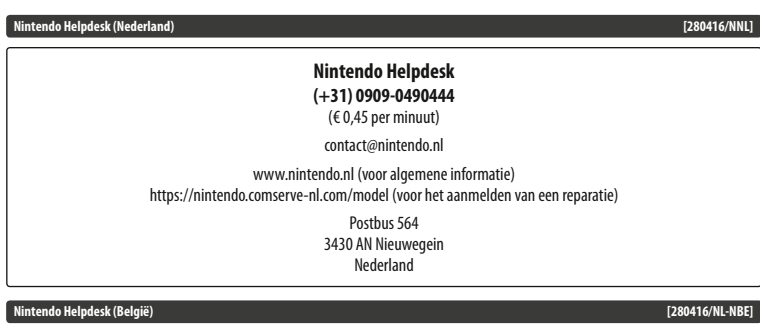

## **Nintendo Helpdesk (+32) 0900-10800**  (€ 0,45 per minuut) contact@nintendo.be www.nintendo.be (voor algemene informatie) https://nintendo.comserve-nl.com (voor het aanmelden van een herstelling)

Frankrijklei 33, bus 7 2000 Antwerpen België

© 2017 Nintendo Co., Ltd. Trademarks are property of their respective owners. Nintendo 2DS and Nintendo 3DS are trademarks of Nintendo.

microSDHC Logo is a trademark of SD-3C, LLC.

Powered by Devicescape Software. Portions of this products are © 2003 – 2010 Devicescape Software, Inc. All rights reserved. Copyright © 2003 – 2010, Jouni Malinen <j@w1.fi> and contributors All Rights Reserved.

WPA Supplicant licensed pursuant to BSD License.

Redistribution and use in source and binary forms, with or without modification, are permitted provided that the following conditions are met:

- 1. Redistributions of source code must retain the above copyright notice, this list of conditions and the following disclaimer.
- 2. Redistributions in binary form must reproduce the above copyright notice, this list of conditions and the following disclaimer in the documentation and / or other materials provided with the distribution.
- 3. Neither the name(s) of the above-listed copyright holder(s) nor the names of its contributors may be used to endorse or promote products derived from this software without specific prior written permission.

THIS SOFTWARE IS PROVIDED BY THE COPYRIGHT HOLDERS AND CONTRIBUTORS "AS IS" AND ANY EXPRESS OR IMPLIED WARRANTIES, INCLUDING, BUT NOT LIMITED TO, THE IMPLIED WARRANTIES OF MERCHANTABILITY AND FITNESS FOR A PARTICULAR PURPOSE ARE DISCLAIMED. IN NO EVENT SHALL THE CO-PYRIGHT OWNER OR CONTRIBUTORS BE LIABLE FOR ANY DIRECT, INDIRECT INCIDENTAL, SPECIAL, EXEMPLARY, OR CONSEQUENTIAL DAMAGES (INCLUDING, BUT NOT LIMITED TO, PROCUREMENT OF SUBSTITUTE GOODS OR SERVICES; LOSS OF USE, DATA, OR PROFITS; OR BUSINESS INTERRUPTION) HOWEVER CAUSED AND ON ANY THEORY OF LIABILITY, WHETHER IN CONTRACT, STRICT LIABILITY, OR TORT (INCLUDING NEGLIGENCE OR OTHERWISE) ARISING IN ANY WAY OUT OF THE USE OF THIS SOFTWARE, EVEN IF ADVISED OF THE POSSIBILITY OF SUCH DAMAGE.

This product includes software developed by the OpenSSL Project for use in the OpenSSL Toolkit. (http://www.openssl.org/). Copyright © 1998 – 2007 The OpenSSL Project. All rights reserved. Redistribution and use in source and binary forms, with or without modification, are permitted provided that the following conditions are met:

- 1. Redistributions of source code must retain the above convright notice this list of conditions and the following disclaimer.
- 2. Redistributions in binary form must reproduce the above copyright notice, this list of conditions and the following disclaimer in the documentation and /or other materials provided with the distribution.
- 3. All advertising materials mentioning features or use of this software must display the following acknowledgment: "This product includes software developed by the OpenSSL Project for use in the OpenSSL Toolkit. (http://www.openssl.org/)"
- 4. The names "OpenSSL Toolkit" and "OpenSSL Project" must not be used to endorse or promote products derived from this software without prior written permission. For written permission, please contact openssl-core@openssl.org.
- 5. Products derived from this software may not be called "OpenSSL" nor may "OpenSSL" appear in their names without prior written permission of the OpenSSL Project.
- 6. Redistributions of any form whatsoever must retain the following acknowledgment:

"This product includes software developed by the OpenSSL Project for use in the OpenSSL Toolkit (http://www.openssl.org/)"

THIS SOFTWARE IS PROVIDED BY THE OpenSSL PROJECT "AS IS" AND ANY EXPRESS OR IMPLIED WARRANTIES, INCLUDING, BUT NOT LIMITED TO, THE IMPLIED WARRANTIES OF MERCHANTABILITY AND FITNESS FOR A PARTICULAR PURPOSE ARE DISCLAIMED. IN NO EVENT SHALL THE OpenSSL PROJECT OR ITS CONTRIBUTORS BE LIABLE FOR ANY DIRECT, INDIRECT, INCIDENTAL, SPECIAL EXEMPLARY, OR CONSEQUENTIAL DAMAGES (INCLUDING, BUT NOT LIMITED TO, PROCUREMENT OF SUBSTITUTE GOODS OR SERVICES; LOSS OF USE, DATA, OR PROFITS; OR BUSINESS INTERRUPTION) HOWEVER CAUSED AND ON ANY THEORY OF LIABILITY, WHETHER IN CONTRACT, STRICT LIABILITY, OR TORT (INCLUDING NEGLIGENCE OR OTHERWISE) ARISING IN ANY WAY OUT OF THE USE OF THIS SOFTWARE, EVEN IF ADVISED OF THE POSSIBILITY OF SUCH DA-MAGE.

This product includes cryptographic software written by Eric Young. Copyright © 1995 – 1998 Eric Young (eay@cryptsoft.com). All rights reserved.

This package is an SSL implementation written by Eric Young (eay@cryptsoft.com).

The implementation was written so as to conform with Netscapes SSL. This library is free for commercial and non-commercial use as long as the following conditions are aheared to. The following conditions apply to all code found in this distribution, be it the RC4, RSA, lhash, DES, etc., code; not just the SSL code. The SSL documentation included with this distribution is covered by the same copyright terms except that the holder is Tim Hudson (tjh@cryptsoft.com).

Copyright remains Eric Young's, and as such any Copyright notices in the code are not to be removed. If this package is used in a product, Eric Young should be given attribution as the author of the parts of the library used. This can be in the form of a textual message at program startup or in documentation (online or textual) provided with the package. Redistribution and use in source and binary forms, with or without modification, are permitted provided that the following conditions are met:

- 1. Redistributions of source code must retain the copyright notice, this list of conditions and the following disclaimer.
- 2. Redistributions in binary form must reproduce the above copyright notice, this list of conditions and the following disclaimer in the documentation and / or other materials provided with the distribution.
- 3. All advertising materials mentioning features or use of this software must display the following acknowledgement:

"This product includes cryptographic software written by Eric Young (eay@cryptsoft.com)"

The word 'cryptographic' can be left out if the rouines from the library being used are not cryptographic related :-).

If you include any Windows specific code (or a derivative thereof) from the apps directory (application code) you must include an acknowledgement: "This product includes software written by Tim Hudson (tjh@cryptsoft.com)"

THIS SOFTWARE IS PROVIDED BY ERIC YOUNG "AS IS" AND ANY EXPRESS OR IMPLIED WARRANTIES, INCLUDING, BUT NOT LIMITED TO, THE IMPLIED WARRANTIES OF MERCHANTABILITY AND FITNESS FOR A PARTICULAR PURPOSE ARE DISCLAIMED. IN NO EVENT SHALL THE AUTHOR OR CONTRI-BUTORS BE LIABLE FOR ANY DIRECT INDIRECT INCIDENTAL, SPECIAL EXEMPLARY OR CONSEQUENTIAL DAMAGES (INCLUDING, BUT NOT LIMITED TO, PROCUREMENT OF SUBSTITUTE GOODS OR SERVICES; LOSS OF USE, DATA, OR PROFITS: OR BUSINESS INTERRUPTION) HOWEVER CAUSED AND ON ANY THEORY OF LIABILITY, WHETHER IN CONTRACT, STRICT LIABILITY, OR TORT (INCLUDING NEGLIGENCE OR OTHERWISE) ARISING IN ANY WAY OUT OF THE USE OF THIS SOFTWARE, EVEN IF ADVISED OF THE POSSIBILITY OF SUCH DAMAGE.

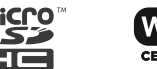

The licence and distribution terms for any publically available version or derivative of this code cannot be changed. i.e. this code cannot simply be copied and put under another distribution licence [including the GNU Public Licence.]

 $A \cap \subseteq \subseteq^{\mathbb{N}}$  and AOSS™ are the trademarks of BUFFALO INC.

Wi-Fi Protected Access® (WPA and WPA2) and the Wi-Fi Protected Setup logo are registered trademarks of the Wi-Fi Alliance. The Wi-Fi Protected Setup™ Logo is a certification mark of Wi-Fi Alliance®.

**Manufacturer:** Nintendo Co., Ltd., Kyoto 601-8501, Japan **Importer in the EU:** Nintendo of Europe GmbH, Herriotstrasse 4, 60528 Frankfurt, Germany

DE MEEGELEVERDE VOEDING IS GESCHIKT VOOR GEBRUIK BINNEN DE EER (MET UITZONDERING VAN HET VERENIGD KONINKRIJK, IERLAND EN MALTA), ZWITSERLAND EN RUSLAND. GEBRUIK HEM NIET IN LANDEN MET EEN AFWIJKEND VOLTAGE.

Kijk op **http://docs.nintendo-europe.com** voor een uitleg van de symbolen en markeringen op dit product.

#### **DECLARATION OF CONFORMITY**

Hierbij verklaar ik, Nintendo, dat het type radioapparatuur (New Nintendo 2DS XL) conform is met Richtlijn 2014/53/EU. De volledige tekst van de EU-verklaring van overeenstemming kan worden geraadpleegd op het volgende internetadres: **http://docs.nintendo-europe.com**/

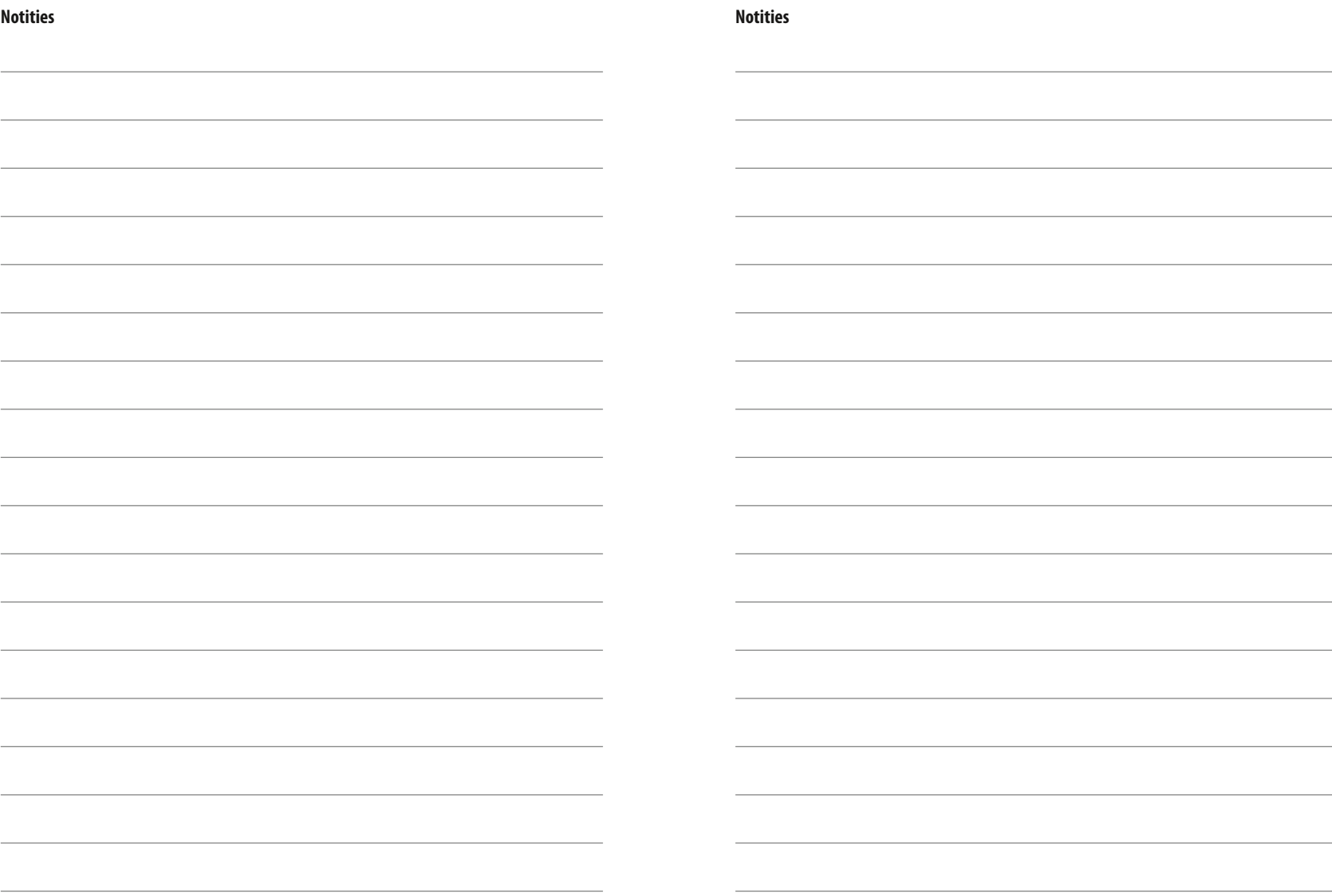

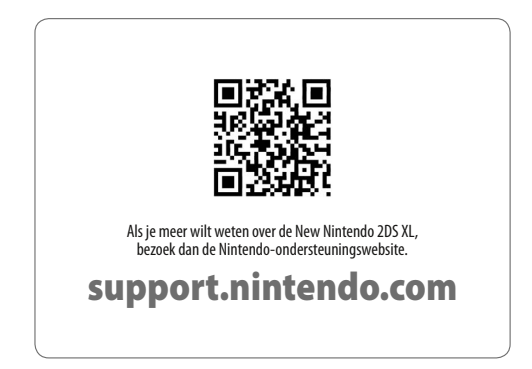

**Nintendo of Europe GmbH** Herriotstrasse 4 60528 Frankfurt am Main Germany

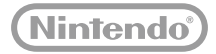